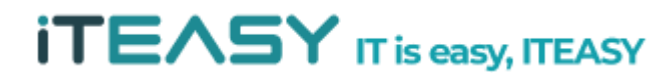

**아이티이지 서비스 운영팀**

# **[ IPsec(IP보안정책) 설정 메뉴얼 ]**

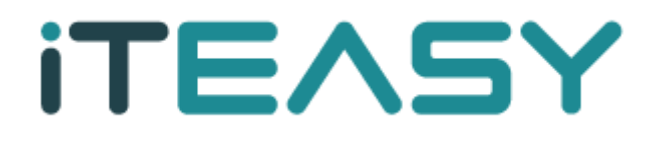

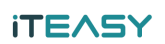

- ♧ 문서 작성간에 테스트된 환경
	- Windows 2008 R2 Enterprise 64bit
- ♧ 버전 정보
	- IP 보안 정책 관리 Microsoft Corporation v6.1
- ♧ IPsec (Internet Protocol Security) 이란?
	- 안전에 취약한 인터넷에서 안전한 통신을 실현하는 통신규약으로 인터넷 상에 전용 회선과 같이 이용 가능한 가상적인 전용회선을 구축하여 데이터를 도청당하는 등의 행위를 방지하기 위한 통 신규약입니다.
	- IP 는 기본적으로 보안에 매우 취약합니다. IP 기반 네트워크를 보호하기 위한 방법으로 IP Security(IPsec)을 이용하여 보안을 강화시킬 수 있습니다. IPsec은 IP와 같은 계층(Layer)에서 작동 하는 응용프로그램 계층 프로토콜입니다.
- ♧ 설정 순서
	- ① IP 보안 정책 명 생성
	- ② IP 필터 목록 생성
	- ③ 필터 설정 (허용/차단)
	- ④ 적용

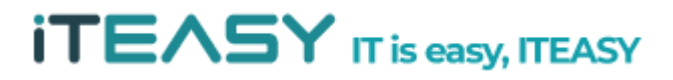

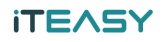

#### **1. IP 보안 정책 설정**

## ⑤ [ 시작 > 모든 프로그램 > 관리도구 > 로컬 보안정책 ] 을 클릭합니다.

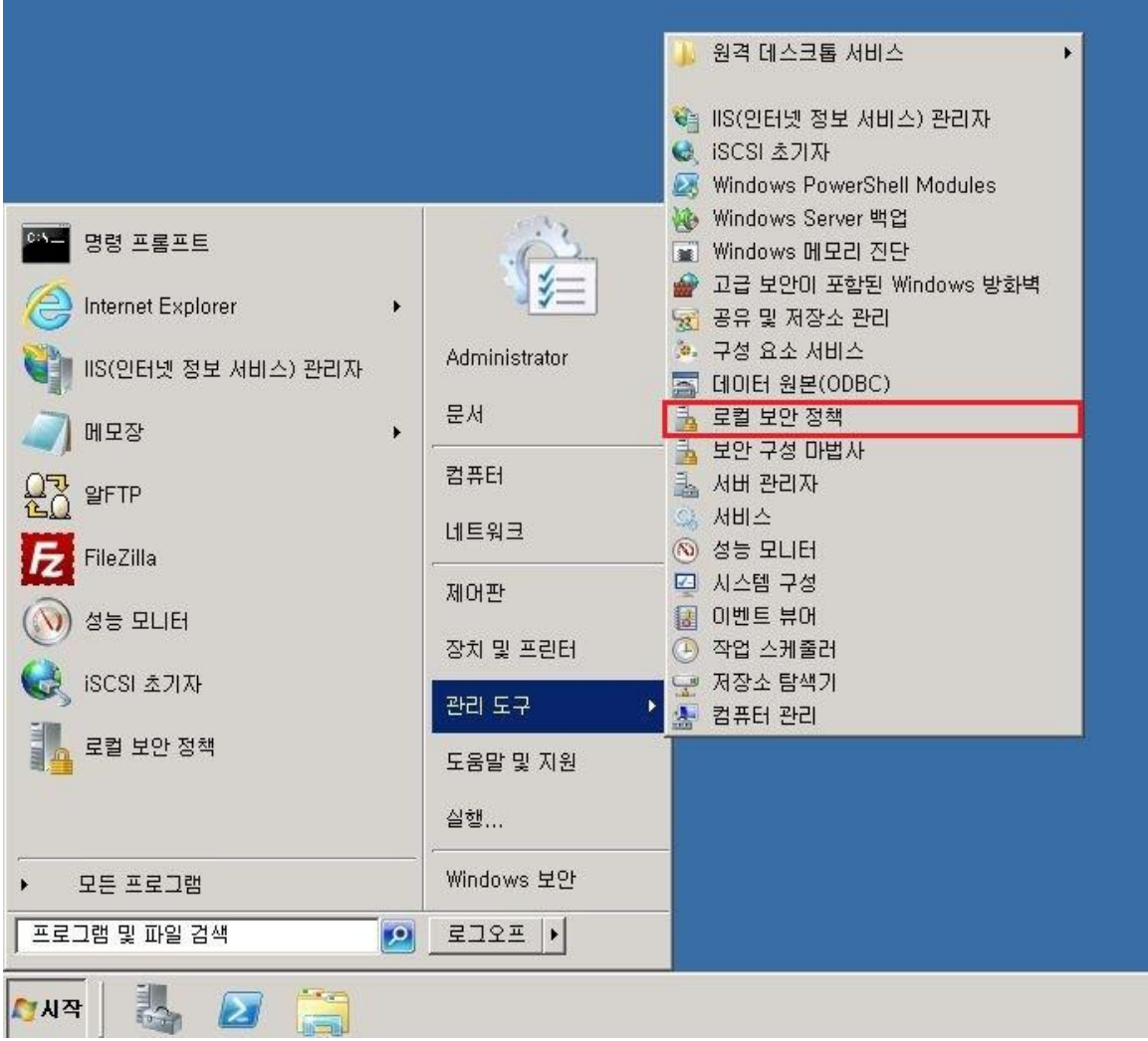

## ⑥ [ 로컬 보안 정책 > IP 보안 정책 ] 을 클릭합니다.

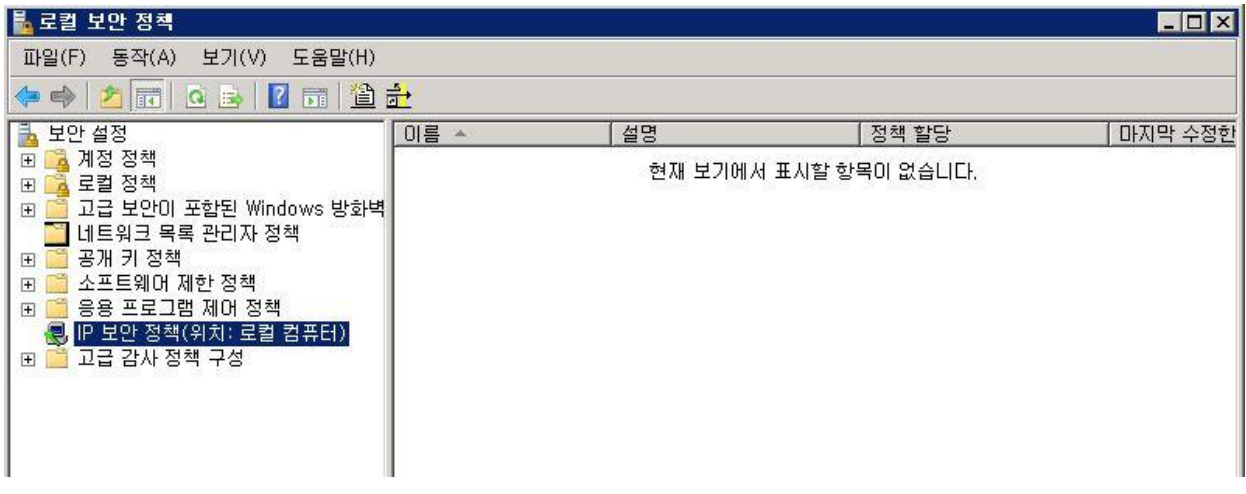

# **iTEASY** IT is easy, ITEASY

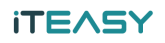

## **2. 정책 생성**

⑦ [ IP 보안 정책 (마우스 우클릭) > IP 보안 정책 만들기 ] 를 클릭합니다.

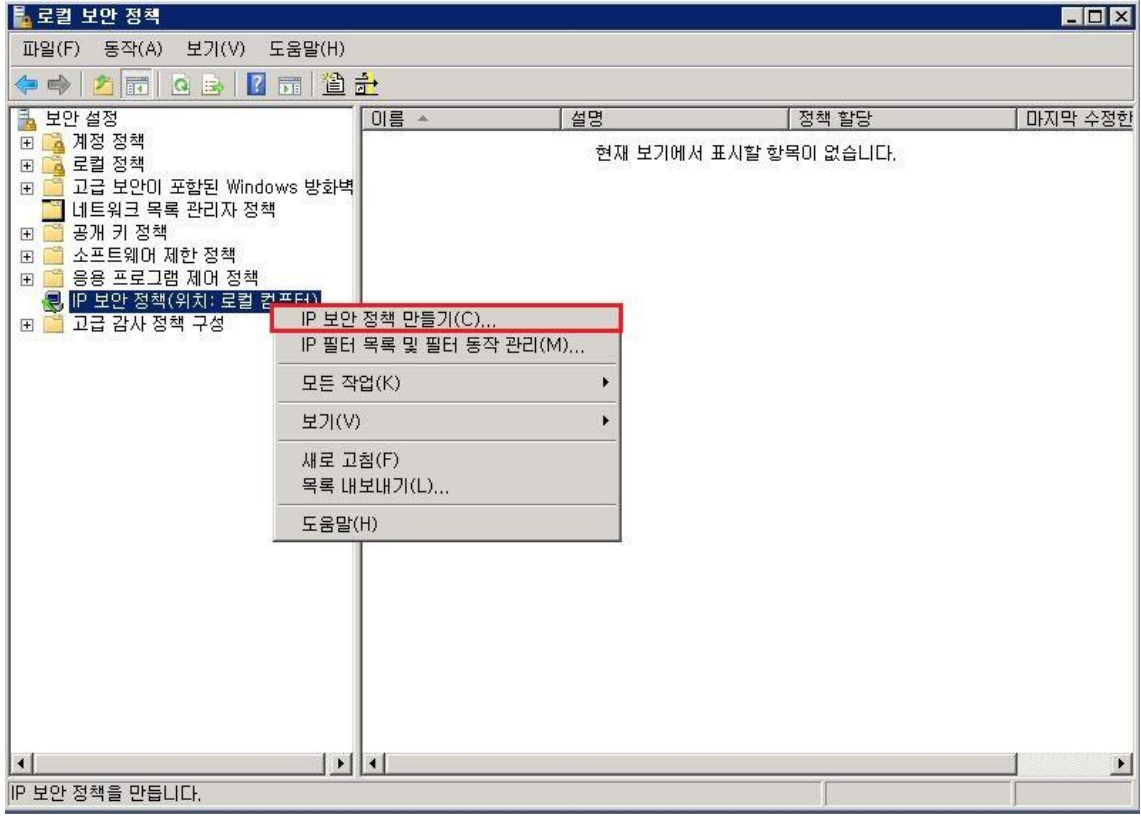

⑧ 다음 단계로 진행합니다.

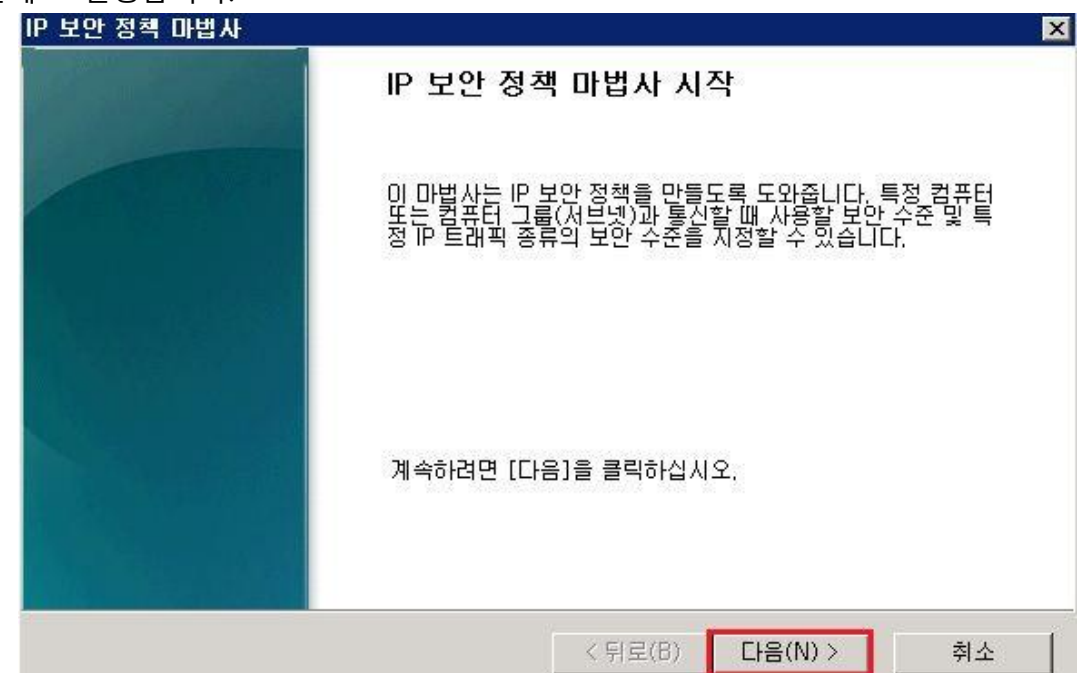

**iTEASY** IT is easy, ITEASY

생성할 정책 명을 지정한 뒤, 다음 단계로 진행합니다.

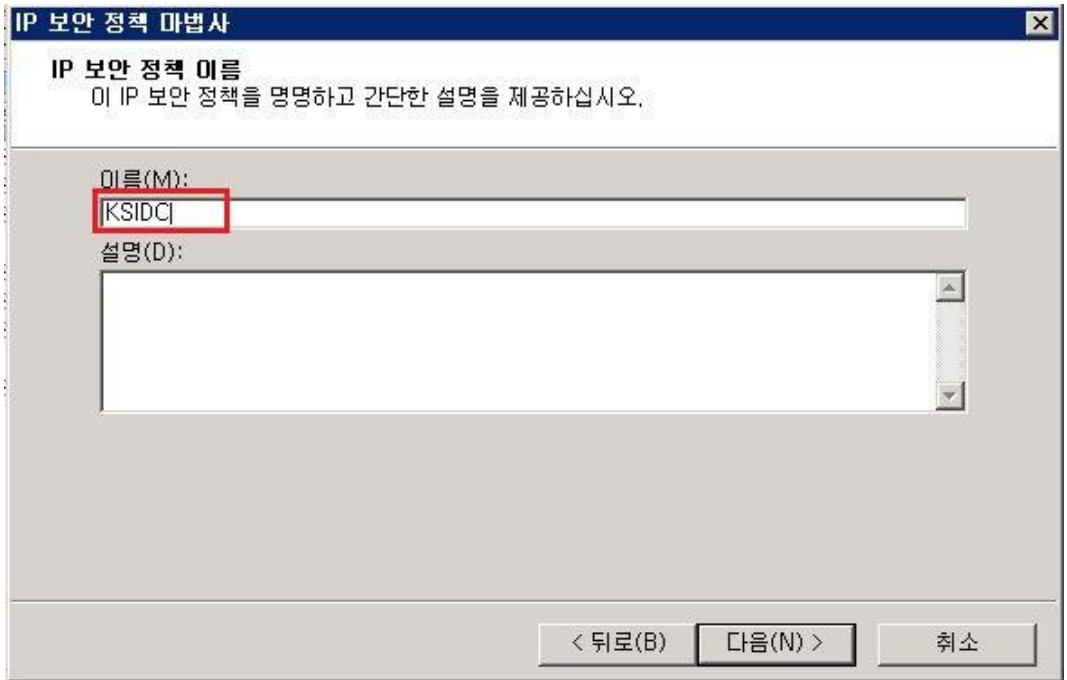

다음 단계로 진행합니다.

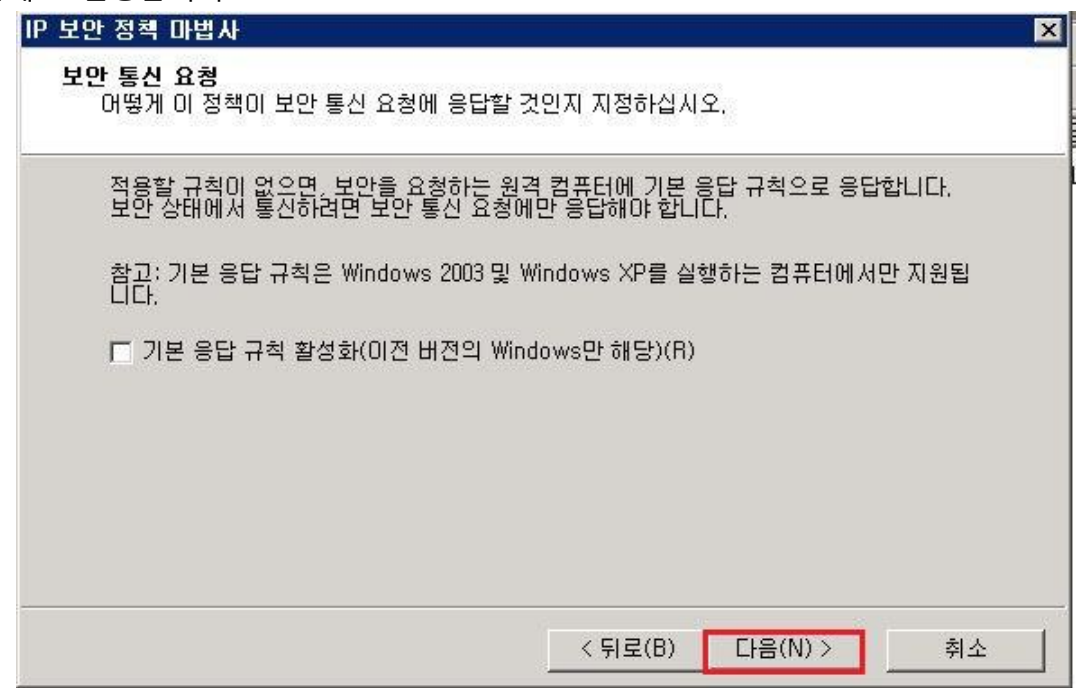

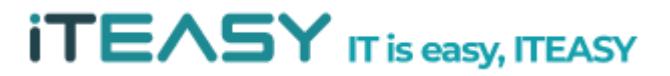

## **iTEASY** IT is easy, ITEASY

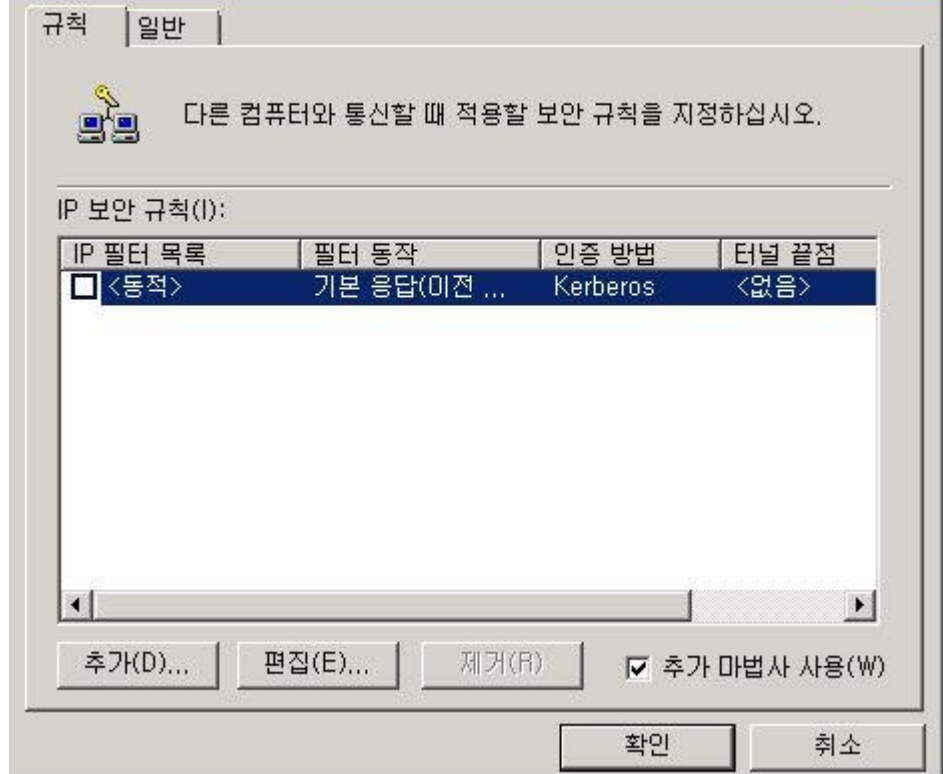

⑫ 정책 생성 후, 속성 편집 창이 활성화 됩니다. (속성 창에서 정책을 설정할 수 있습니다.)

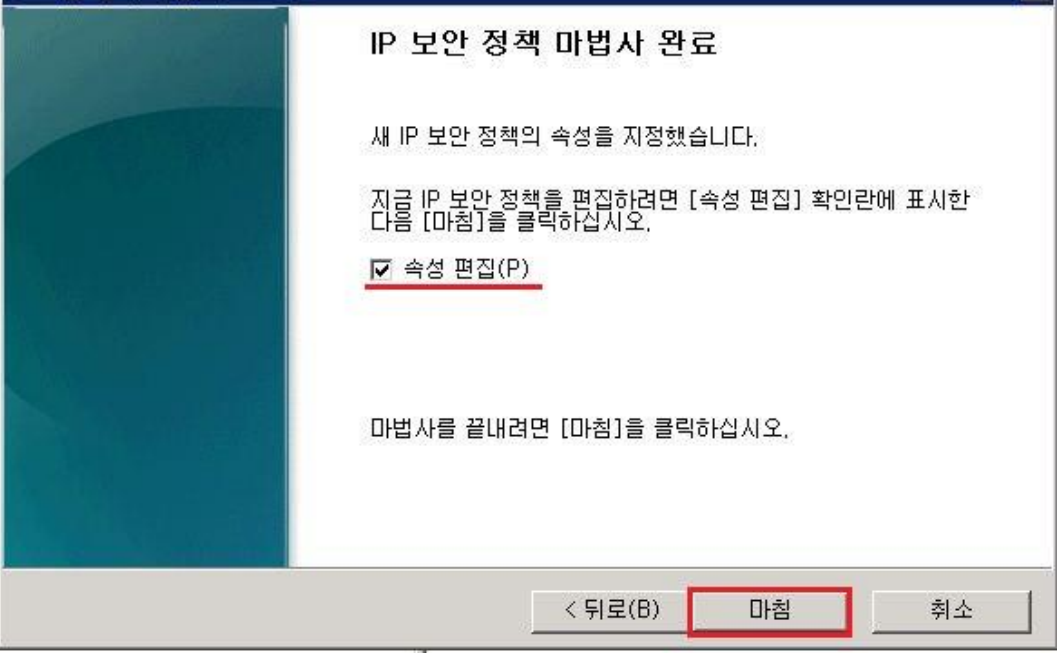

⑪ 속성 편집이 체크 되어 있는 상태에서 마침을 클릭합니다.

IP 보안 정책 마법사

KSIDC 속성

**ITEASY** 

 $\overline{\mathbf{x}}$ 

 $7x$ 

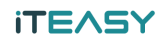

생성된 정책은 기본적으로 할당 해제되어 있는 상태로 생성이 됩니다.

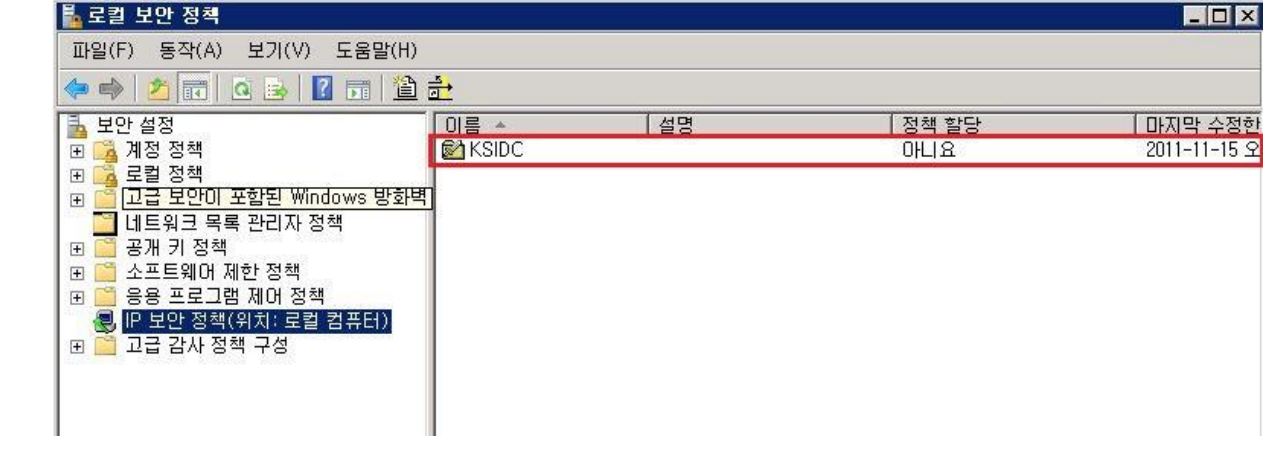

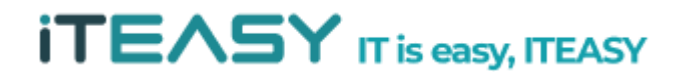

#### **3. IP 보안 규칙 설정**

⑭ 열려 있는 속성 창에서 정책을 만들도록 합니다. 속성 창을 닫으셨을 경우 [ 정책명 > 마우스 우클릭 > 속성 ] 을 클릭하여 속성 편집 창을 열도록 합니다.

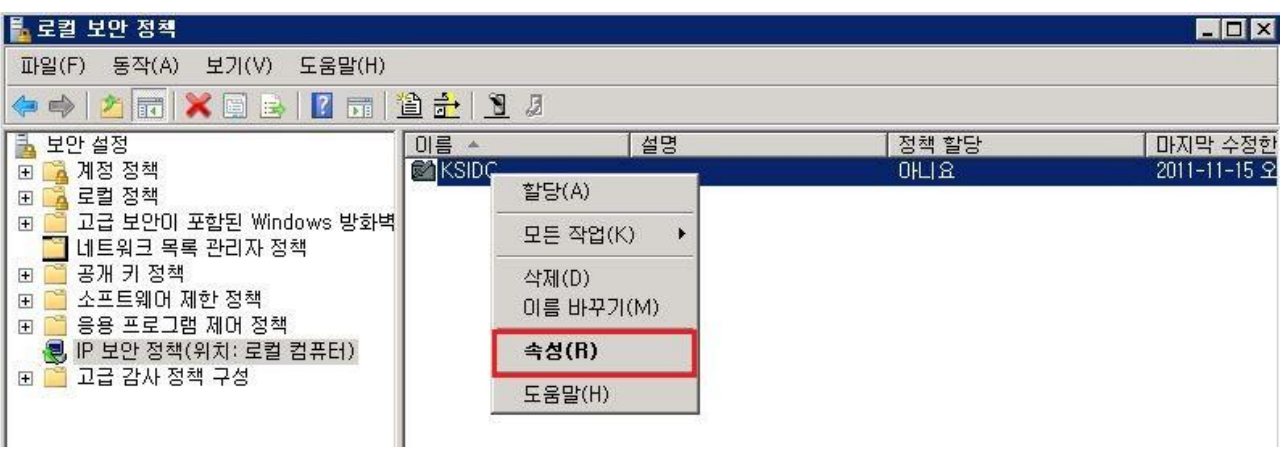

⑮ [ 속성 > 추가 ] 를 클릭하여 정책을 생성하도록 합니다.

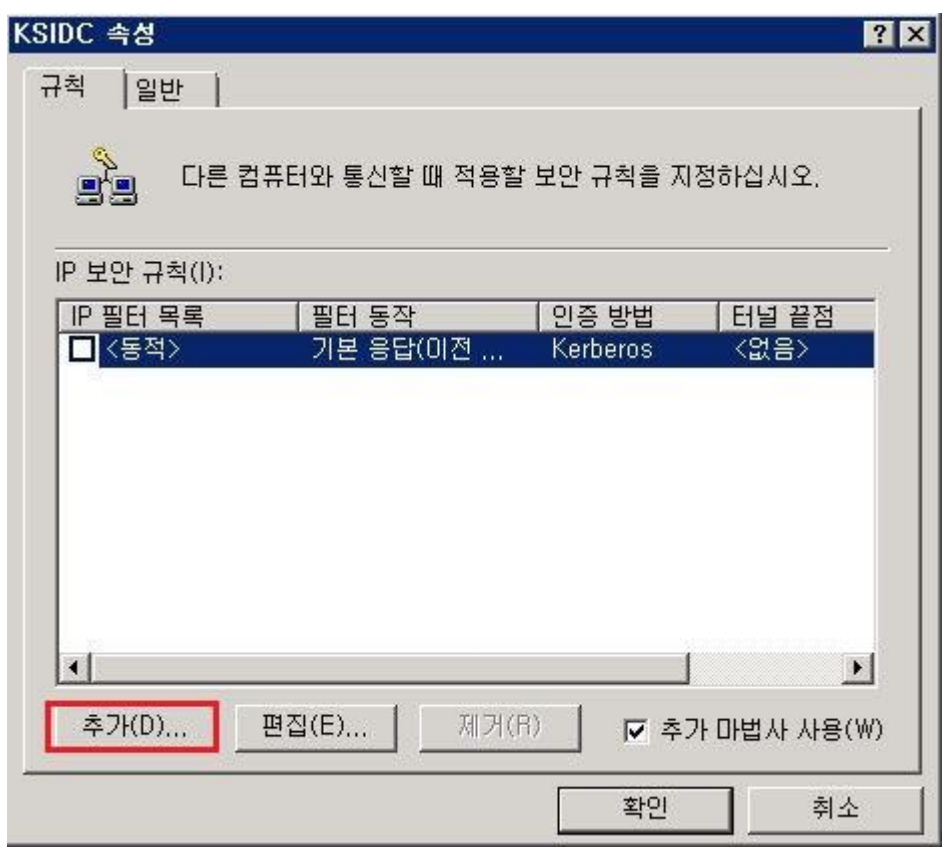

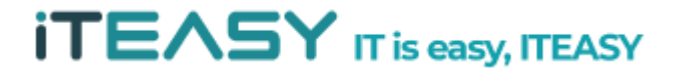

IP 보안 규칙을 생성합니다.

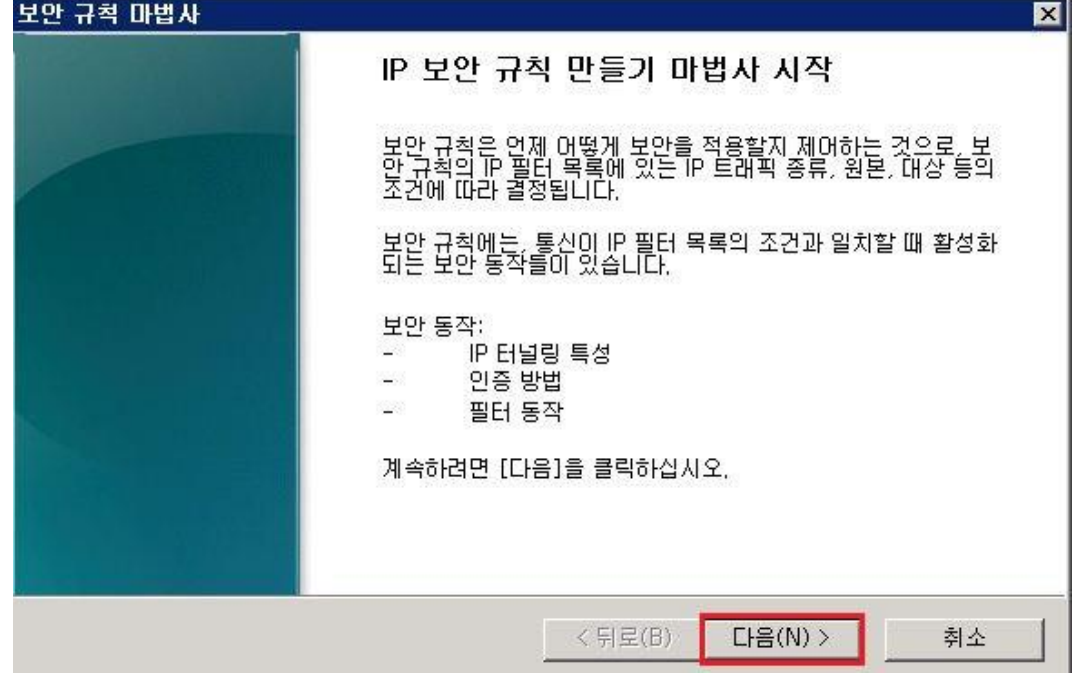

다음 단계로 진행합니다.

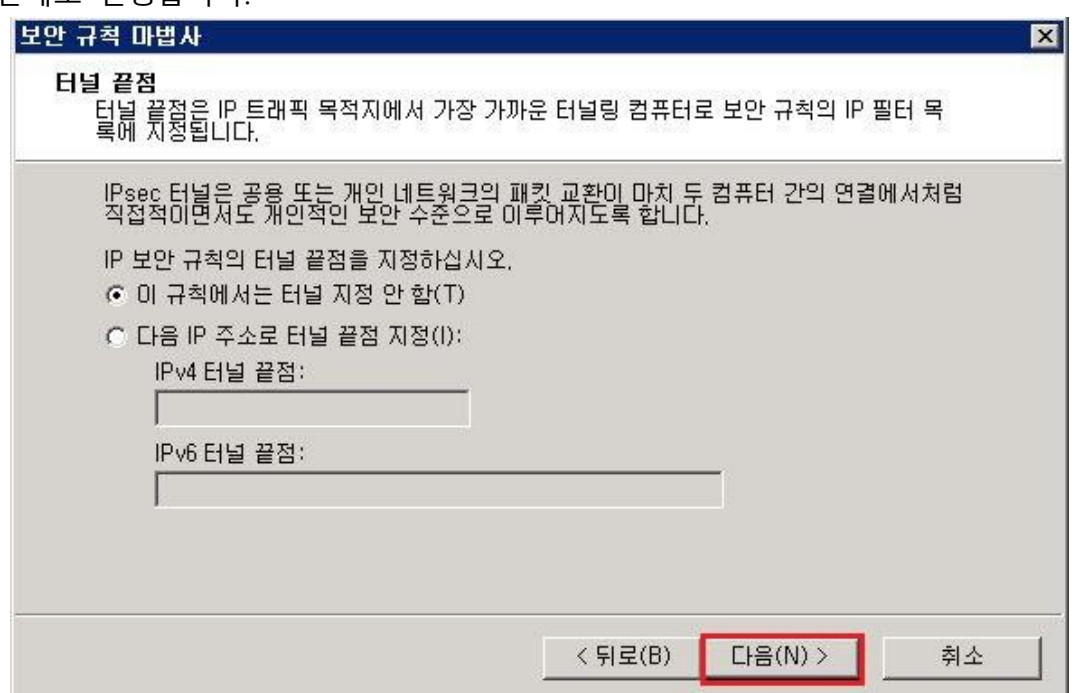

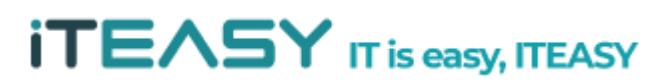

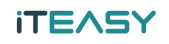

다음 단계로 진행합니다.

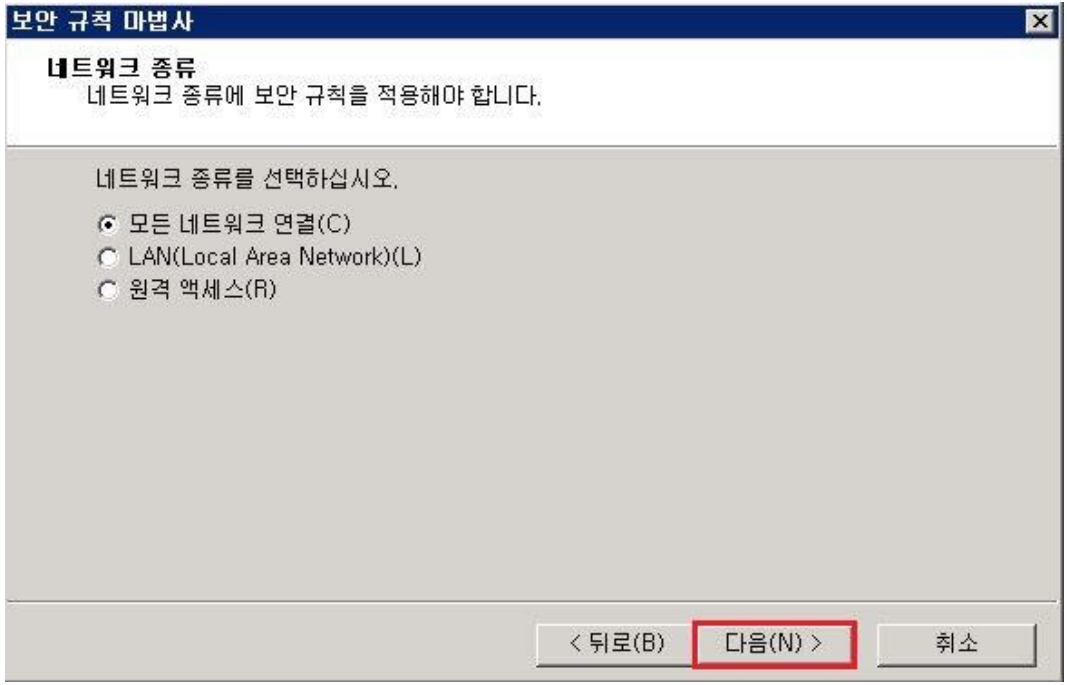

[ IP 필터 목록 > 추가 ] 하여, 필터링 할 port 를 지정합니다.

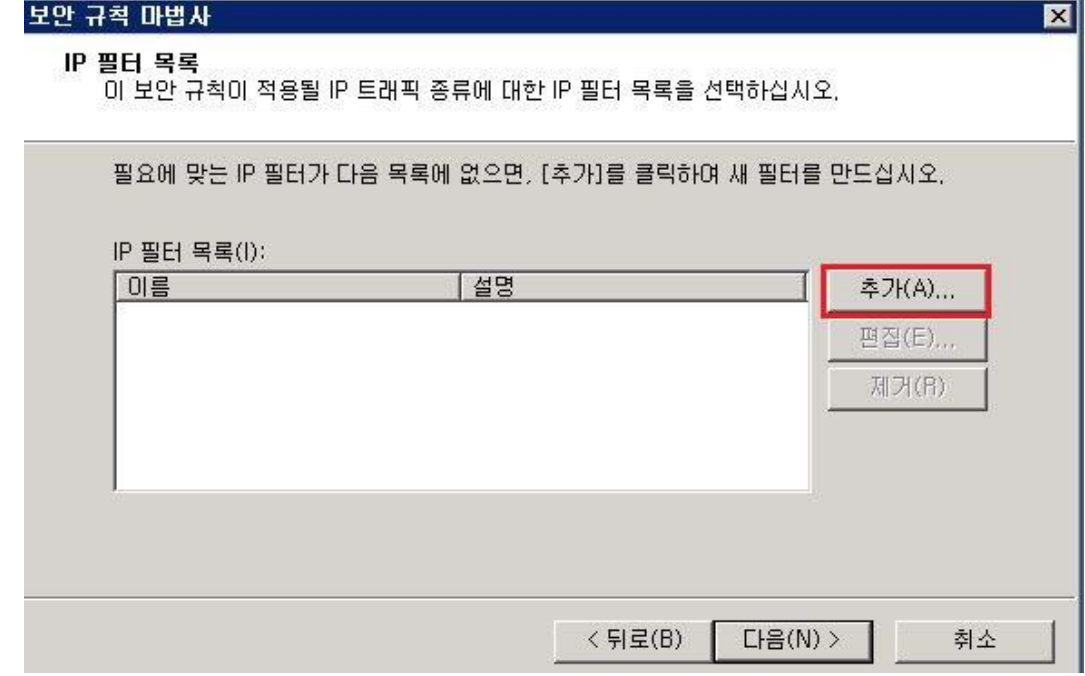

예시로 웹 접속에 대한 모두 허용 정책을 생성합니다.

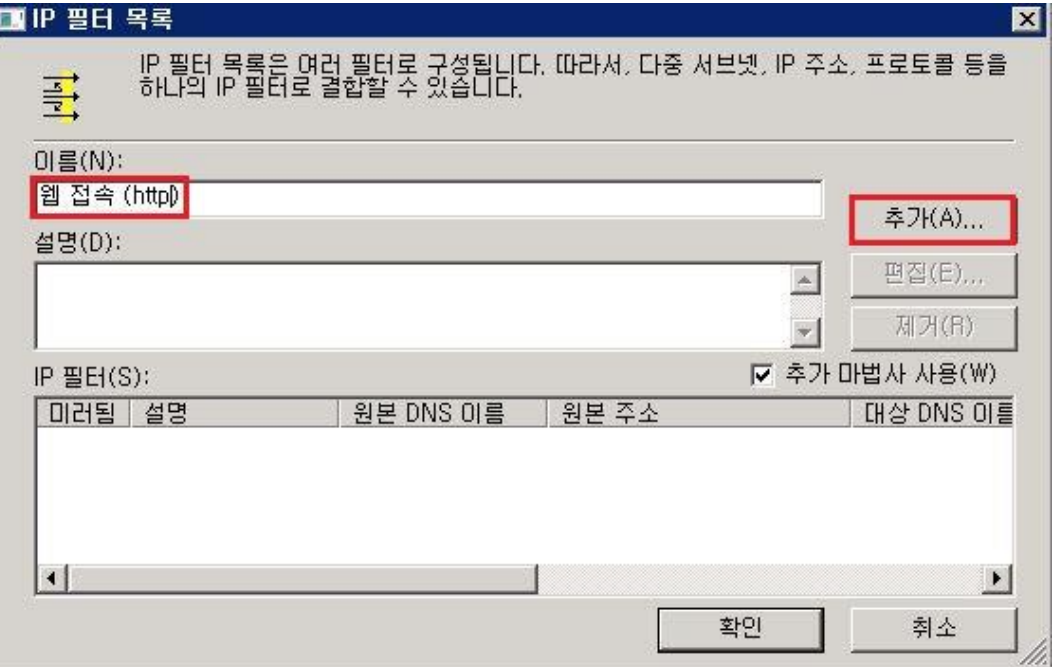

다음 단계로 진행합니다.

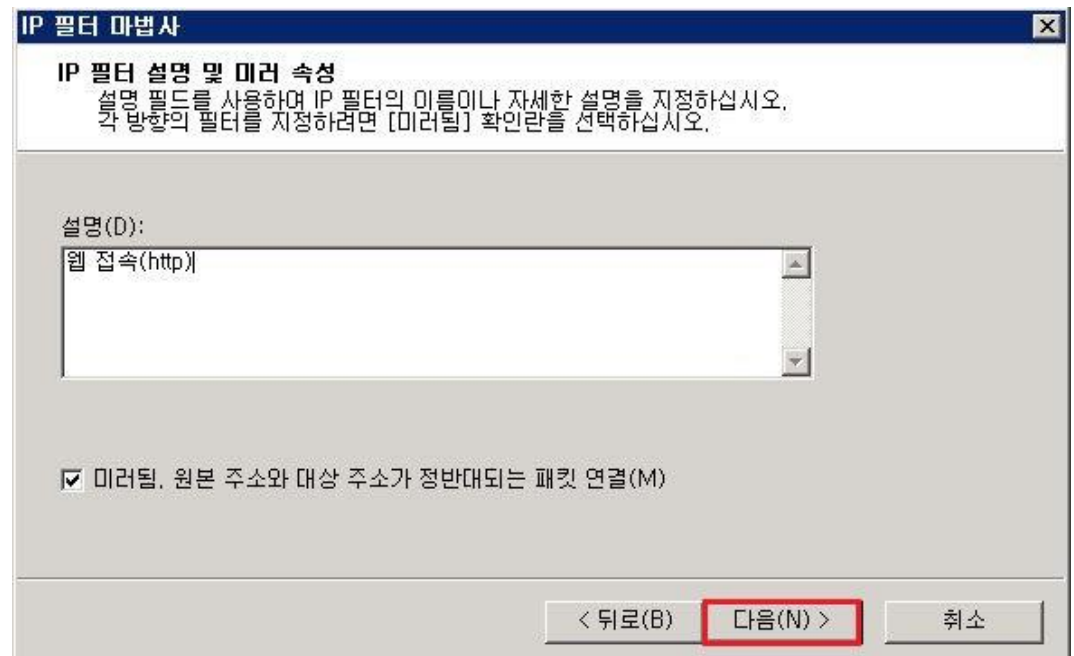

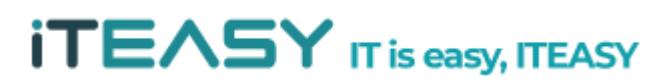

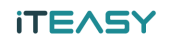

원본 주소 및 대상 주소 설정에서 모든 IP에서 허용되도록 설정합니다.

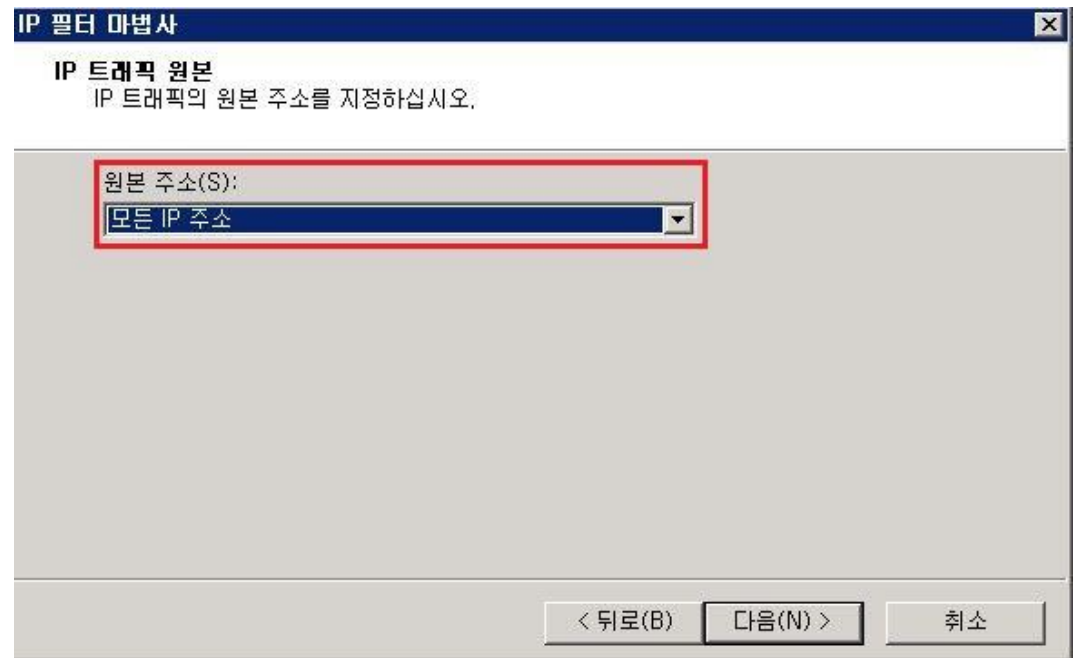

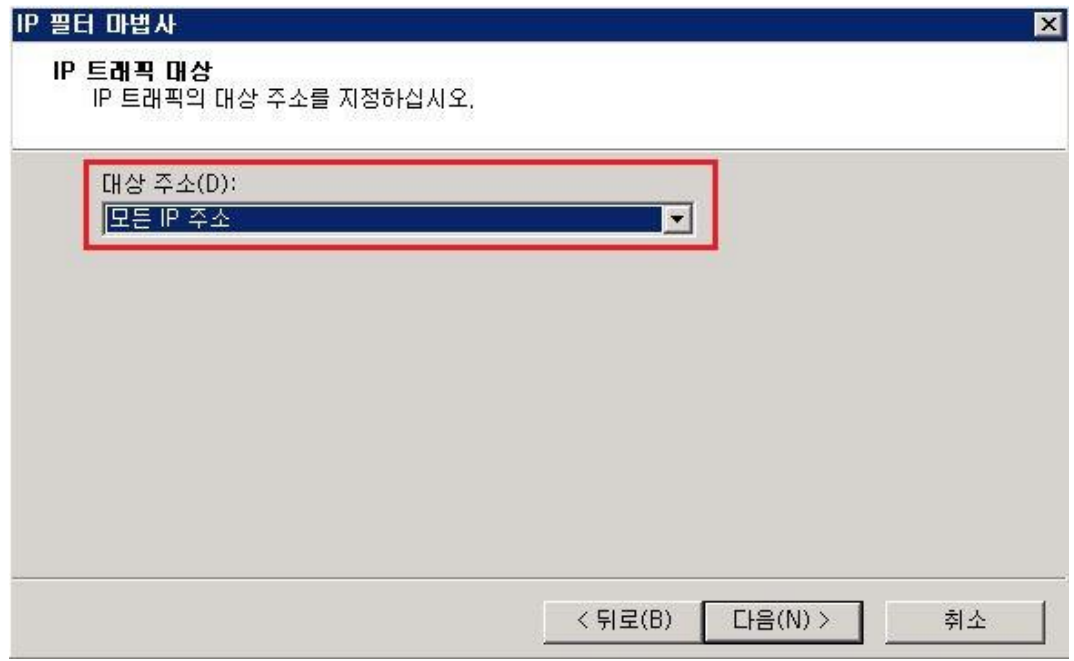

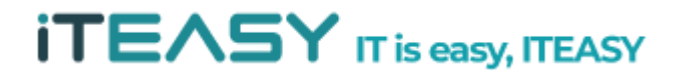

※ 특정 IP에서만 접속 할 수 있도록 설정할 경우, [ 원본주소 > 특정 IP 주소 또는 서브네트 ] 선

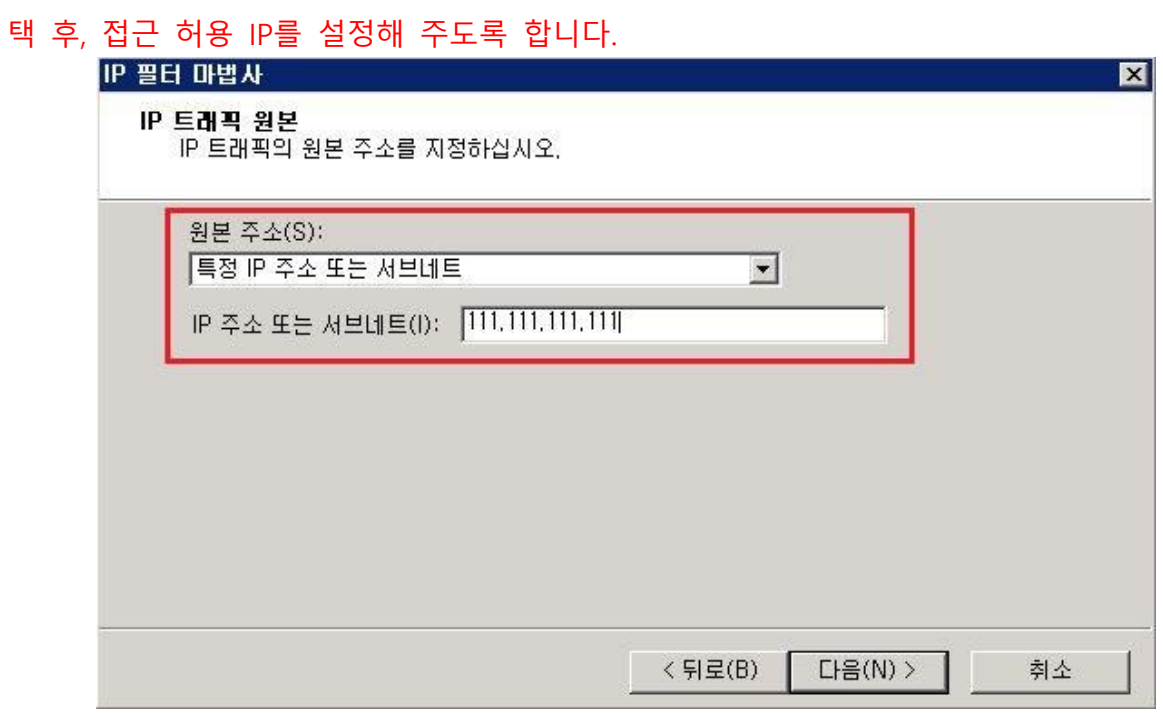

23 프로토콜 종류를 선택합니다. 웹 서비스는 TCP 프로토콜을 이용하기 때문에, TCP 프토토콜을 선택 합니다.

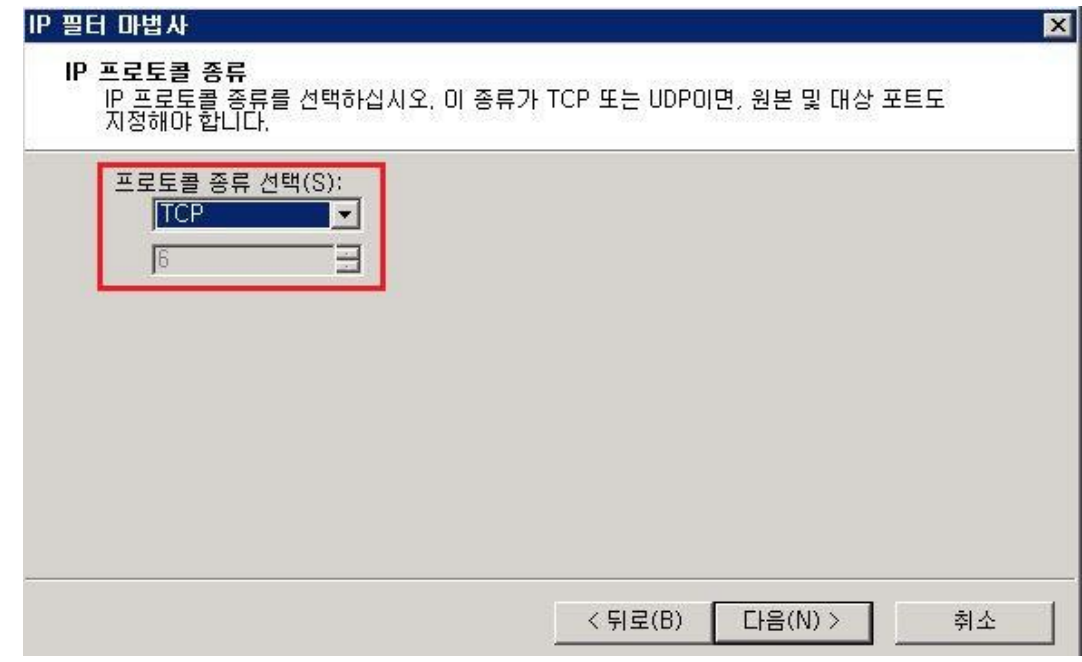

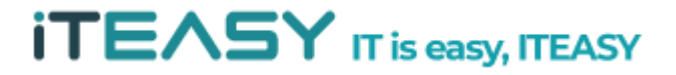

24 서비스를 허용할 Port를 지정합니다. 웹 서비스의 경우 80 포트를 이용하기 때문에 80으로 지 정합니다.

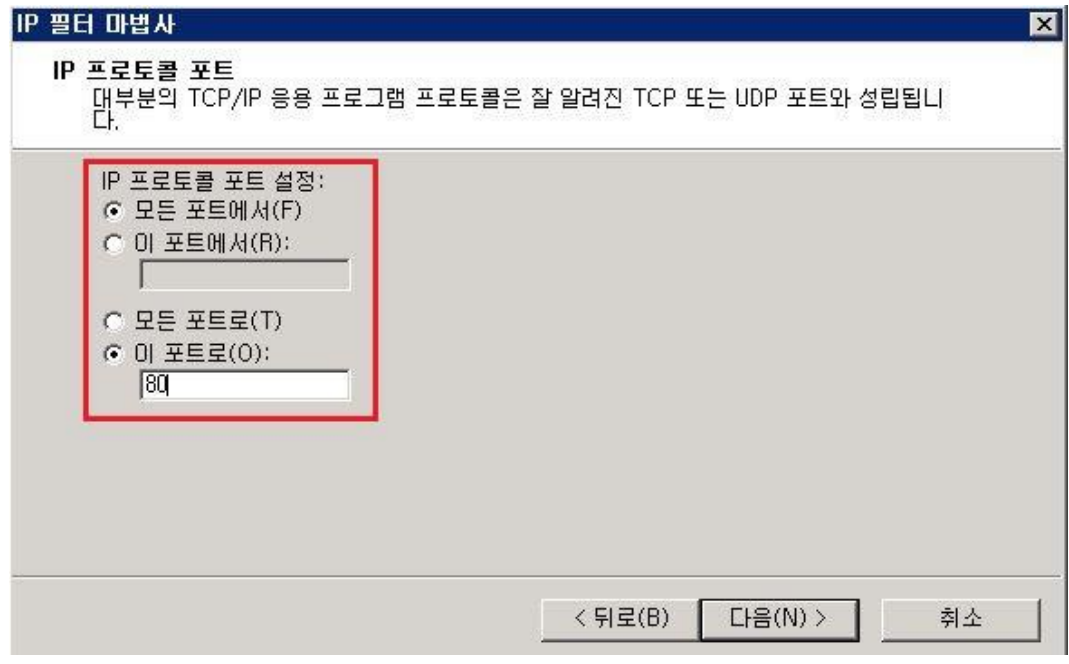

25 IP 필터링 할 목록 생성이 완료되었습니다.

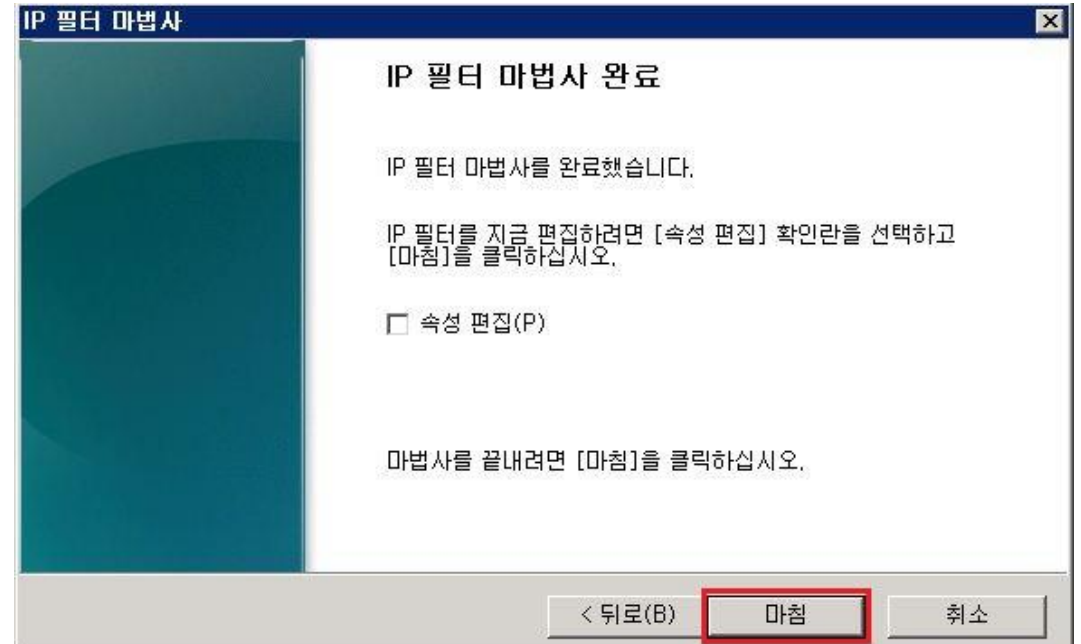

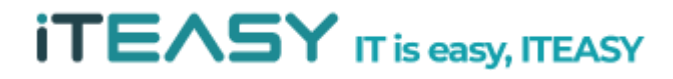

26 생성한 IP 필터링 목록을 허용/차단/보안접속 할 것인지 설정합니다.

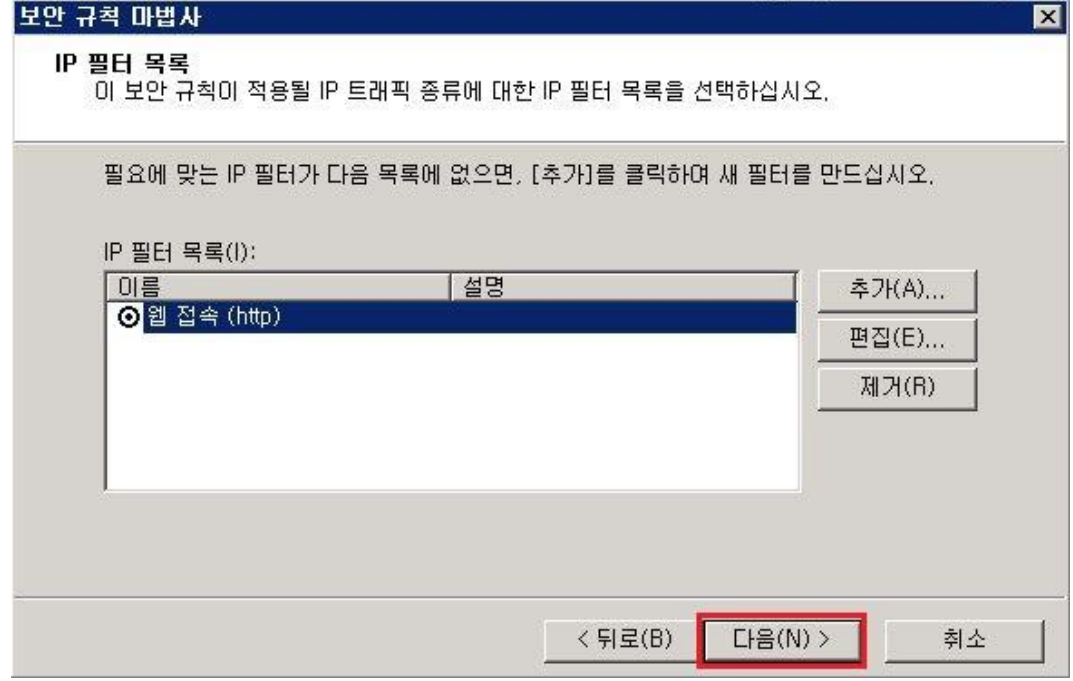

27 필터 동작 설정을 추가합니다.

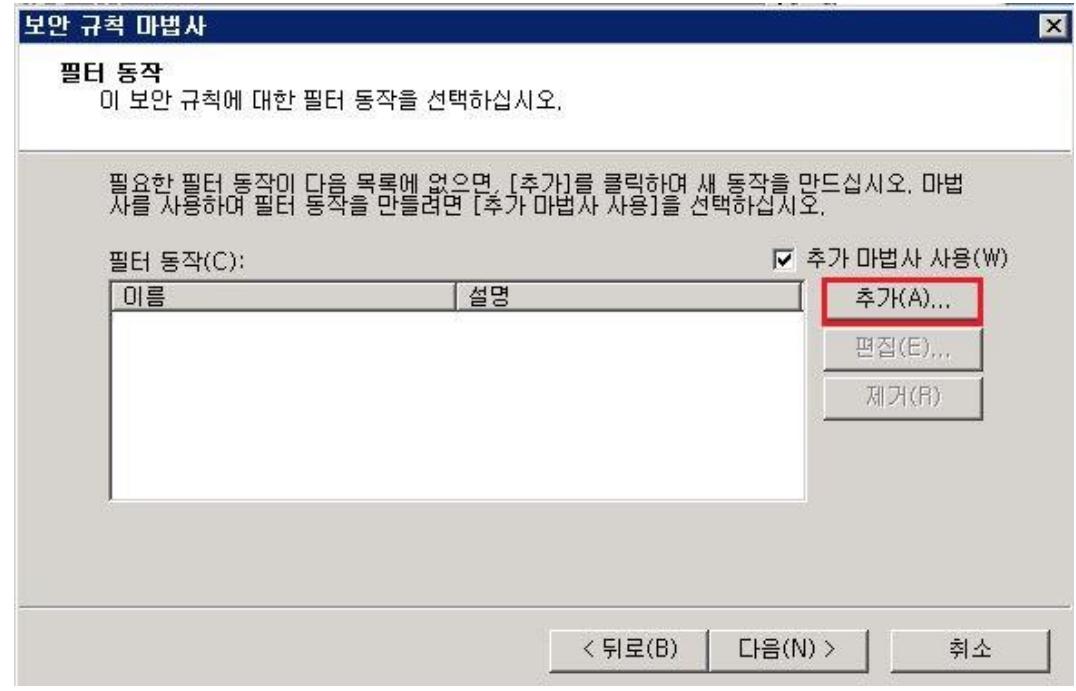

**iTEASY** IT is easy, ITEASY

## 다음 단계로 진행하도록 합니다.

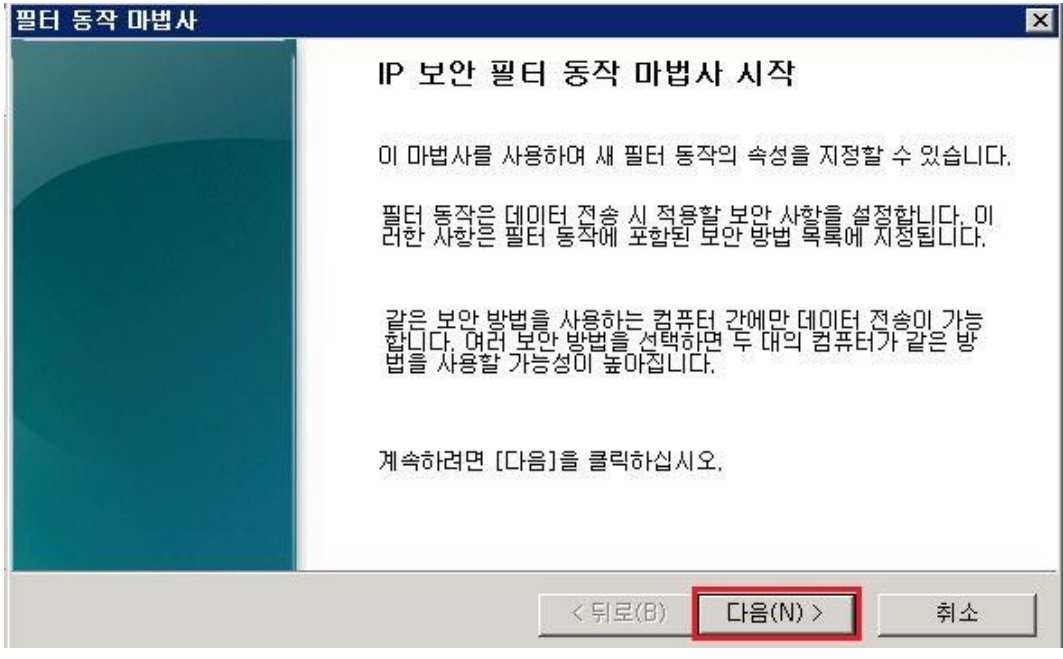

## 접속 허용 등 필터 동작 명을 지정 후, 다음 단계로 진행하도록 합니다.

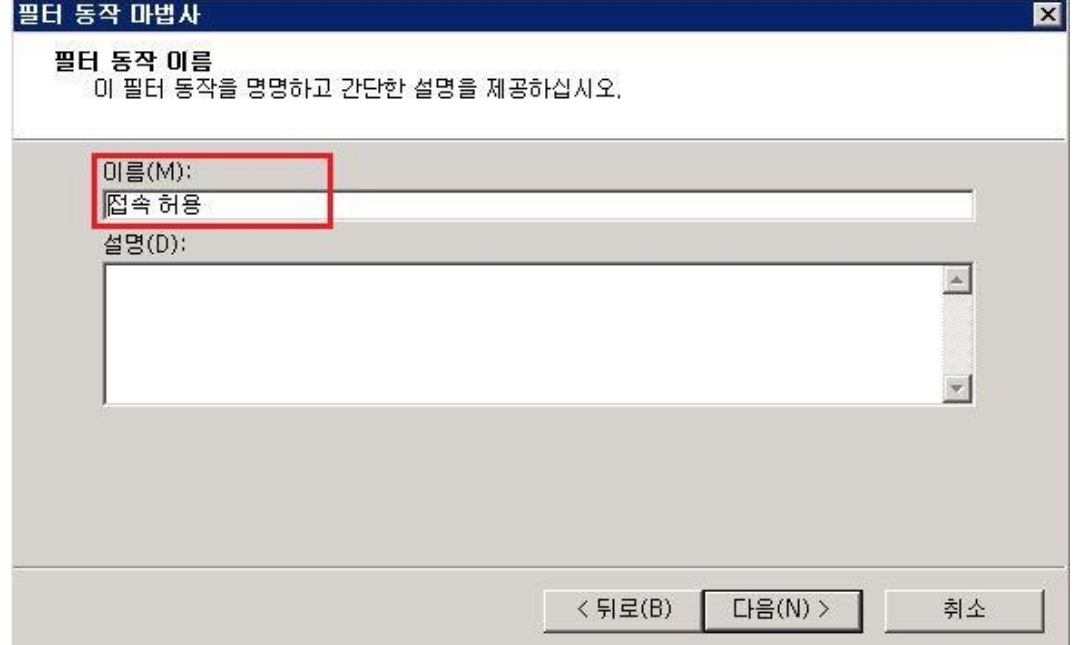

허용 선택 후, 다음 단계로 진행하도록 합니다.

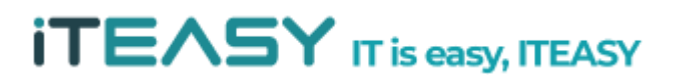

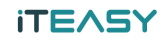

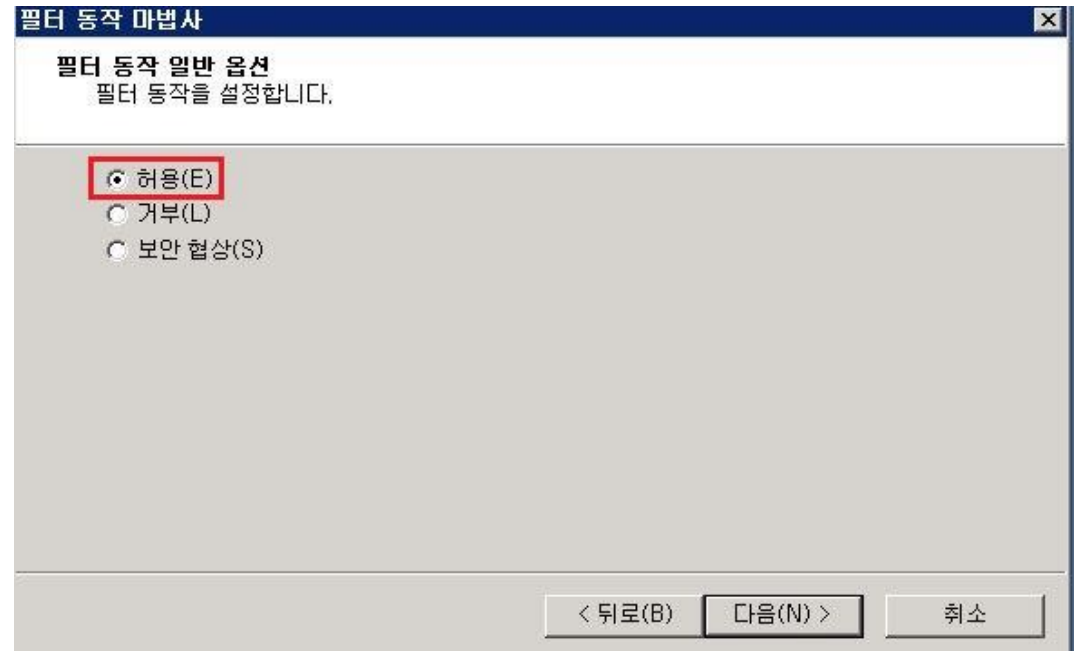

IP 보안 필터 동작 설정을 완료합니다.

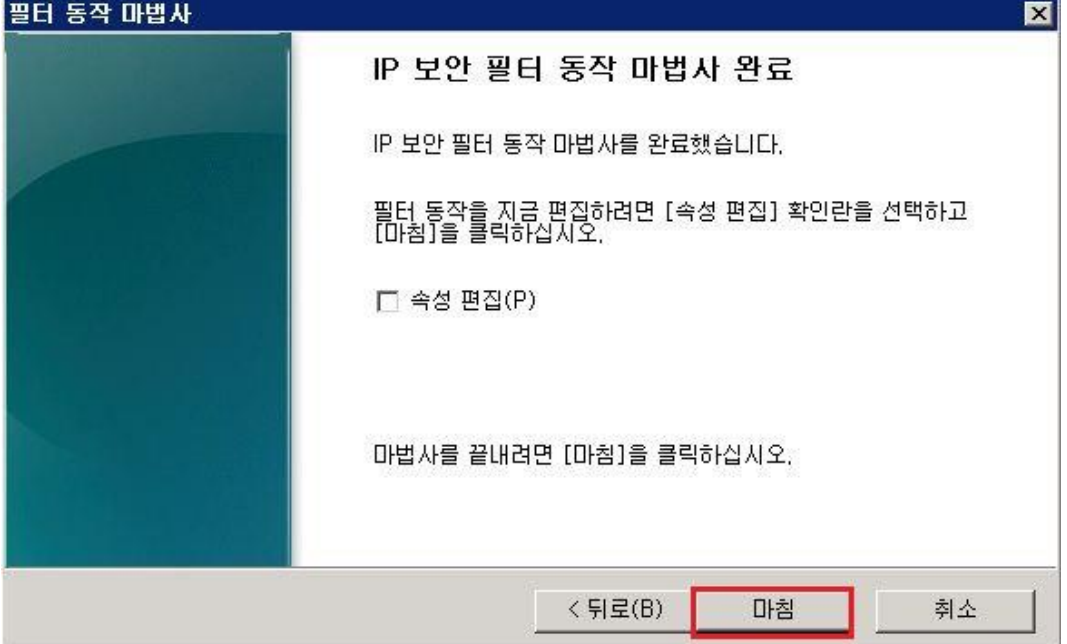

생성한 필터 동작 선택 후, 다음 단계로 진행하도록 합니다.

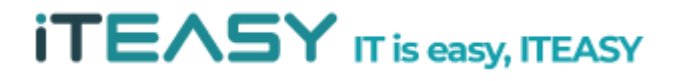

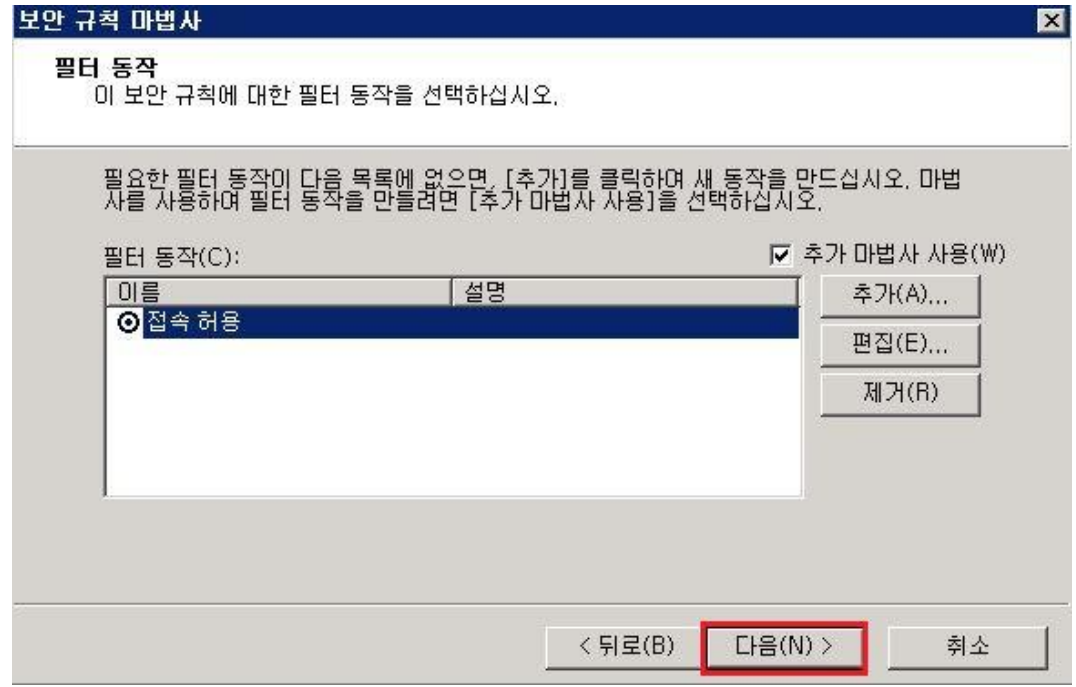

## 33 보안 규칙 설정을 완료합니다.

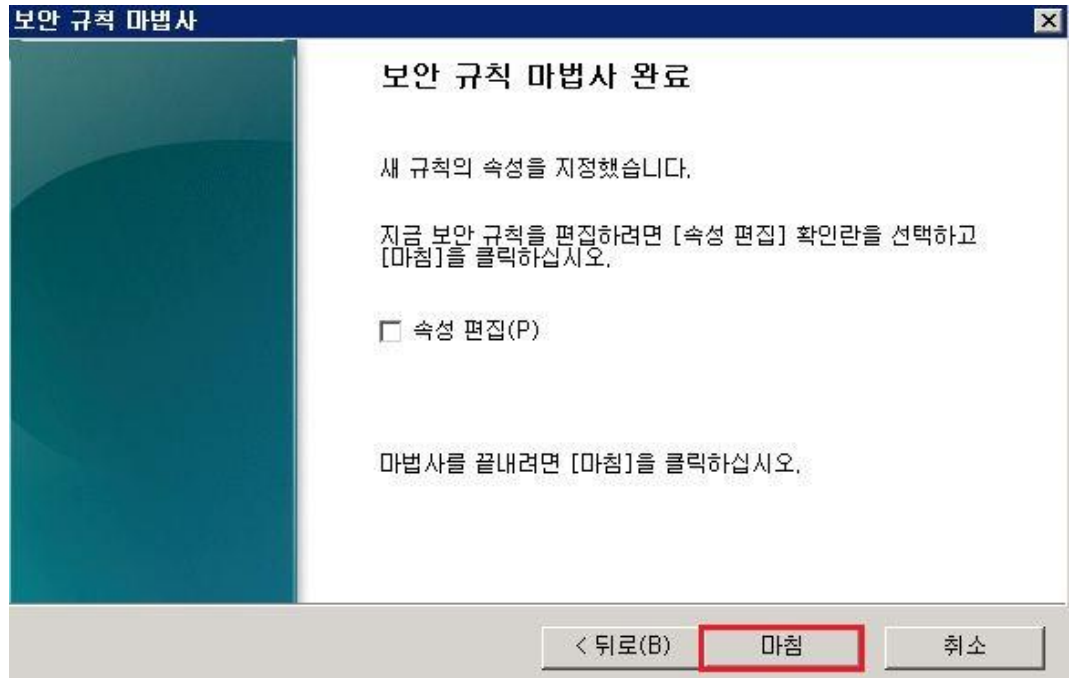

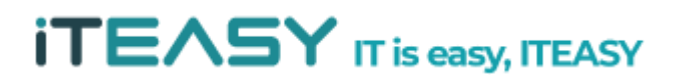

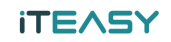

34 생성한 보안 규칙을 확인 할 수 있습니다.

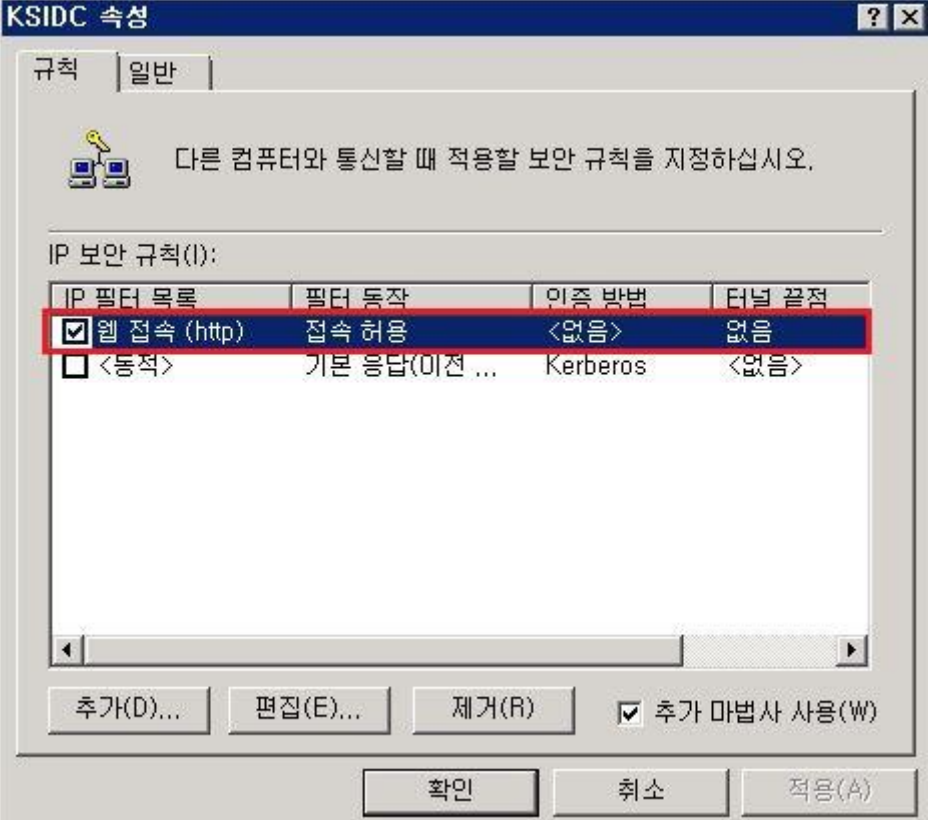

35 [ 속성 > IP 필터 목록 > 편집 > 규칙 편집 속성 > 편집 ] 에서 해당 IP 정책의 상세 내역을 확인 할 수 있습니다.

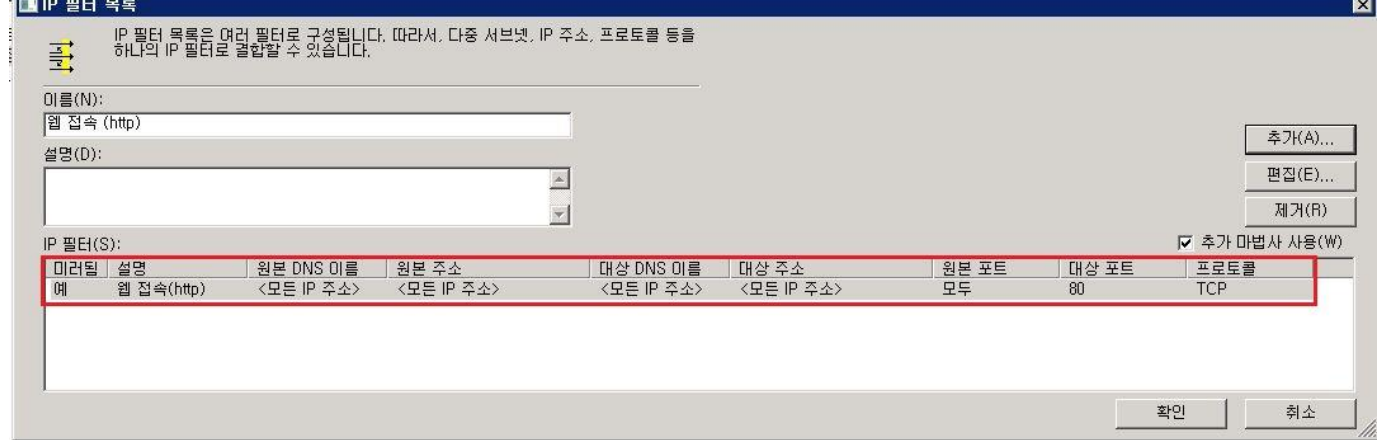

36 허용해야 할 서비스 포트들을 모두 등록하신 뒤, 해당 포트 외에 다른 포트들은 모두 차단하도 록 설정합니다.

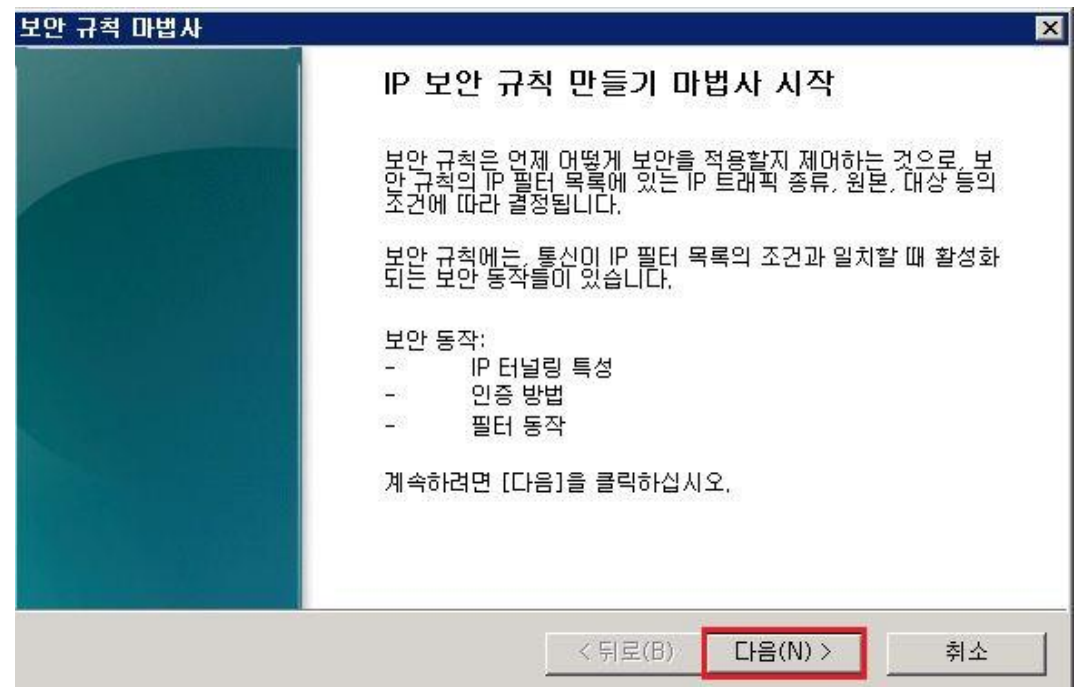

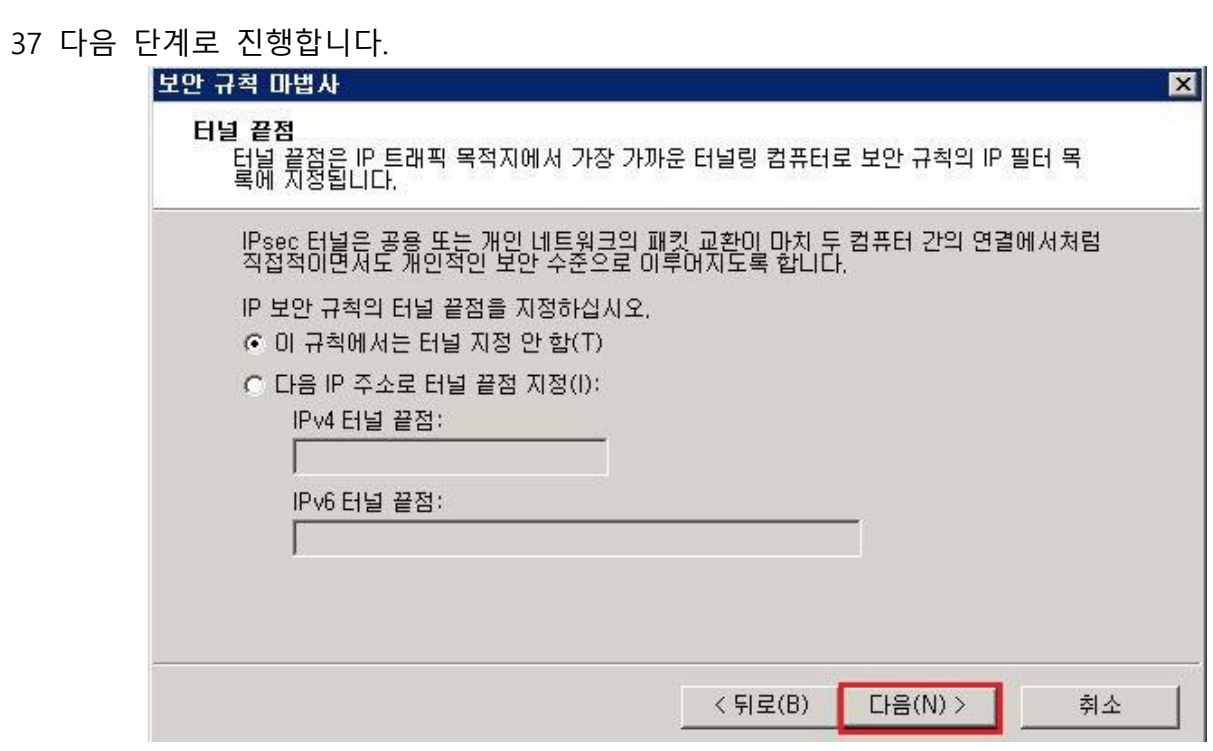

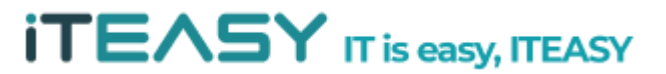

## 38 다음 단계로 진행합니다.

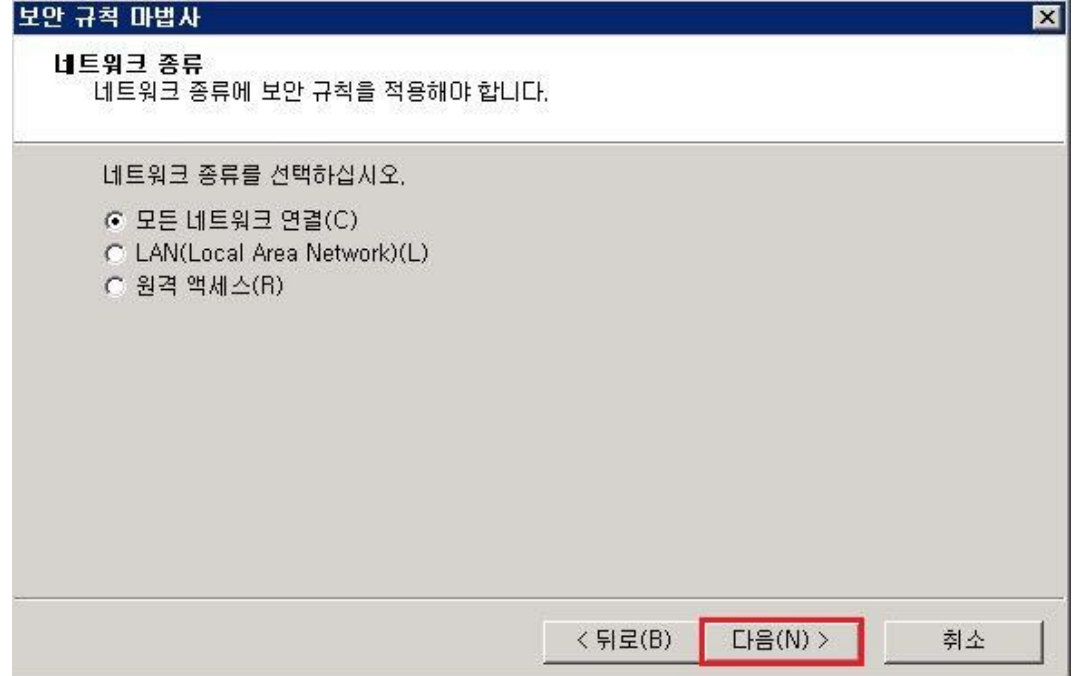

39 새로운 IP 필터 목록을 추가 합니다.

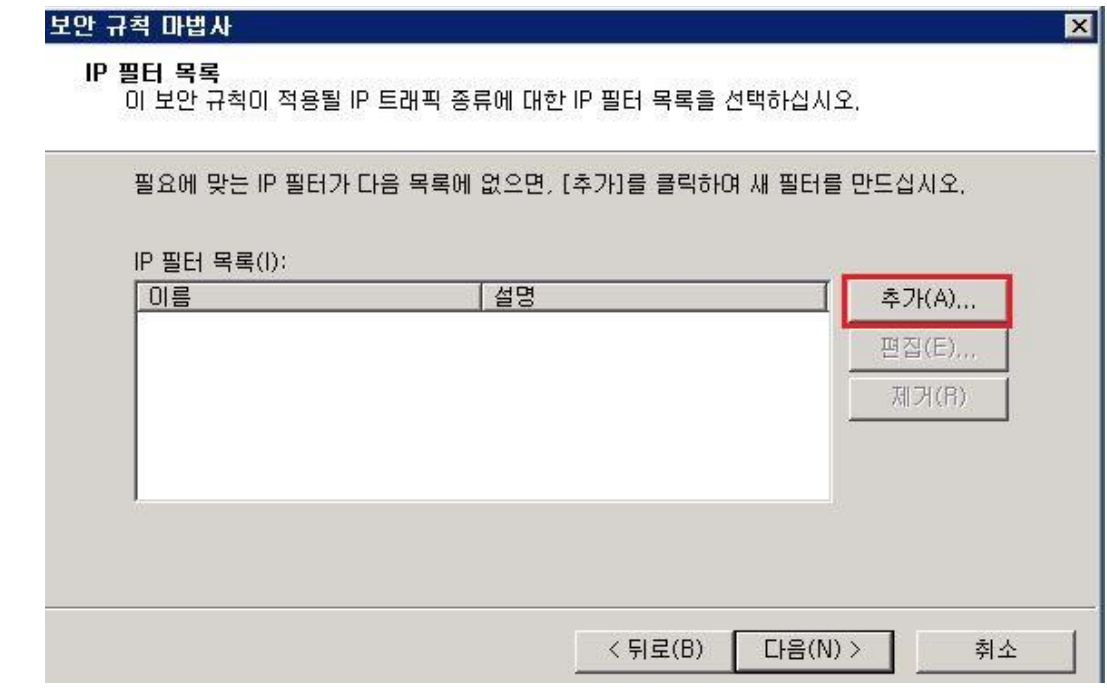

**iTEASY** IT is easy, ITEASY

필터링 마법사를 통해 새로운 IP 필터 목록을 생성합니다.

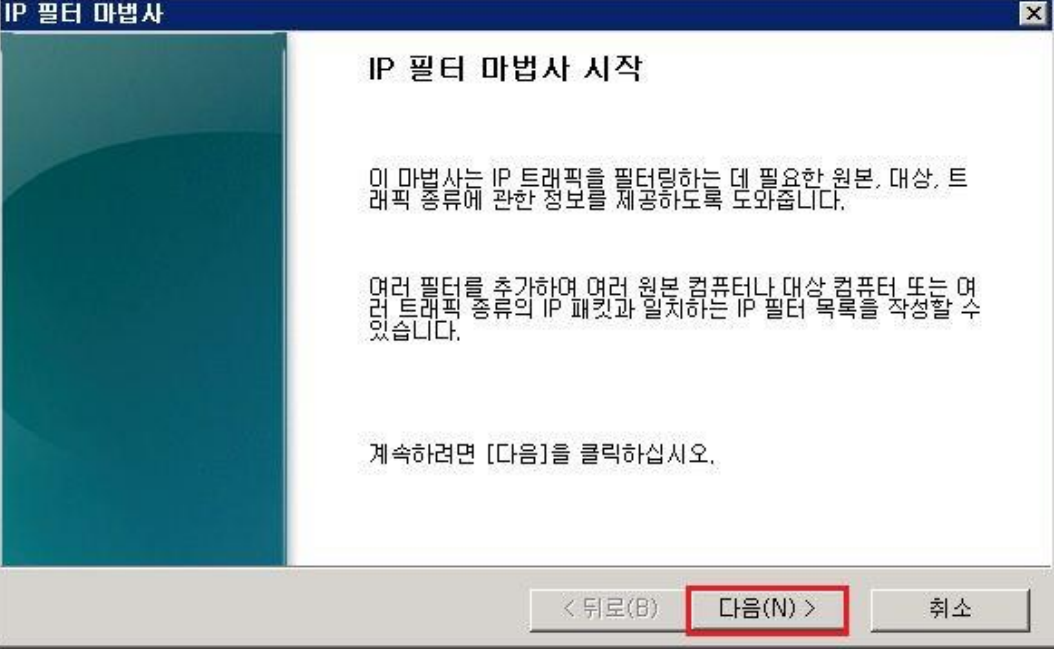

원본 주소 및 대상 주소를 모든 IP 주소로 설정 후, 다음 단계로 진행합니다.

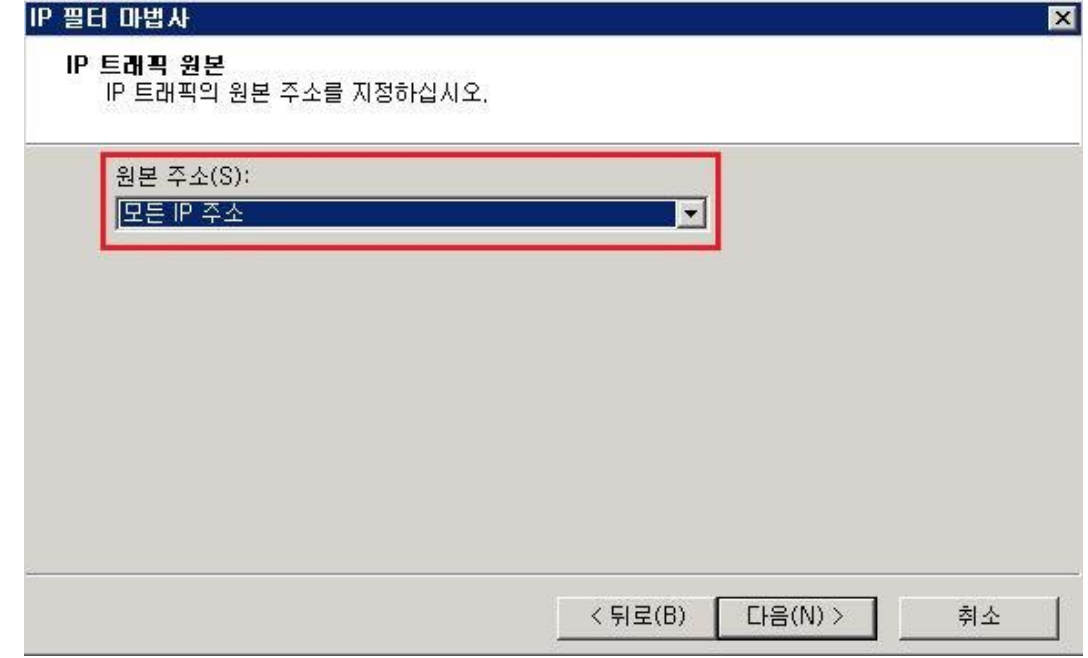

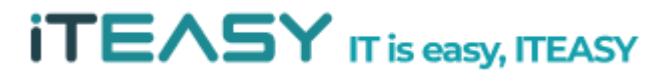

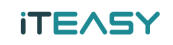

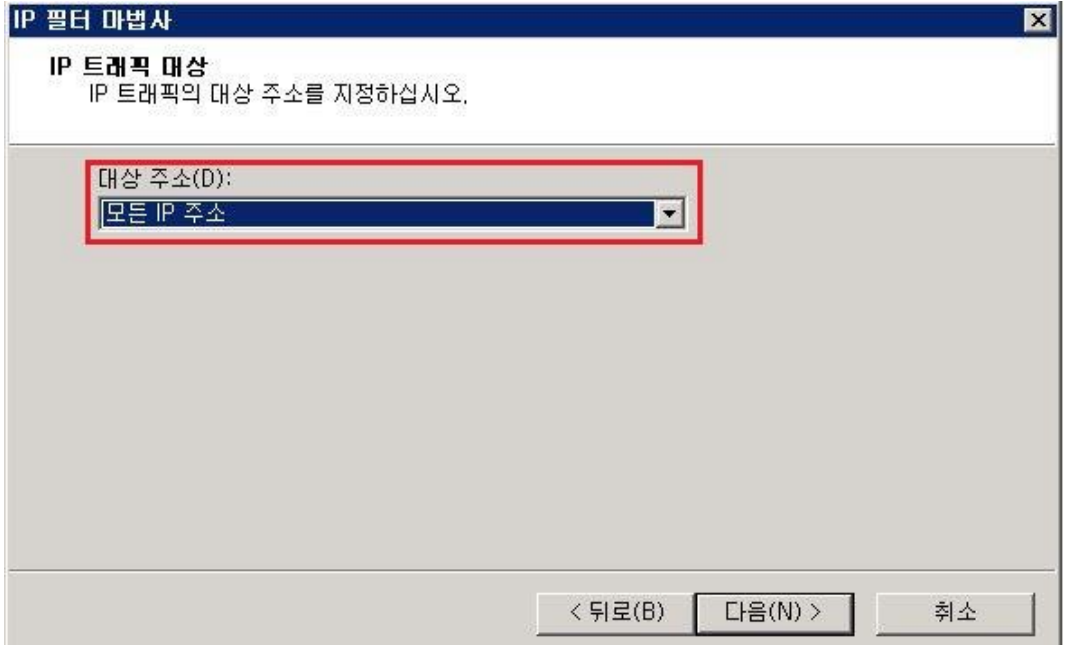

프로토콜 종류를 [ 모두 ] 선택 후, 다음 단계로 진행합니다.

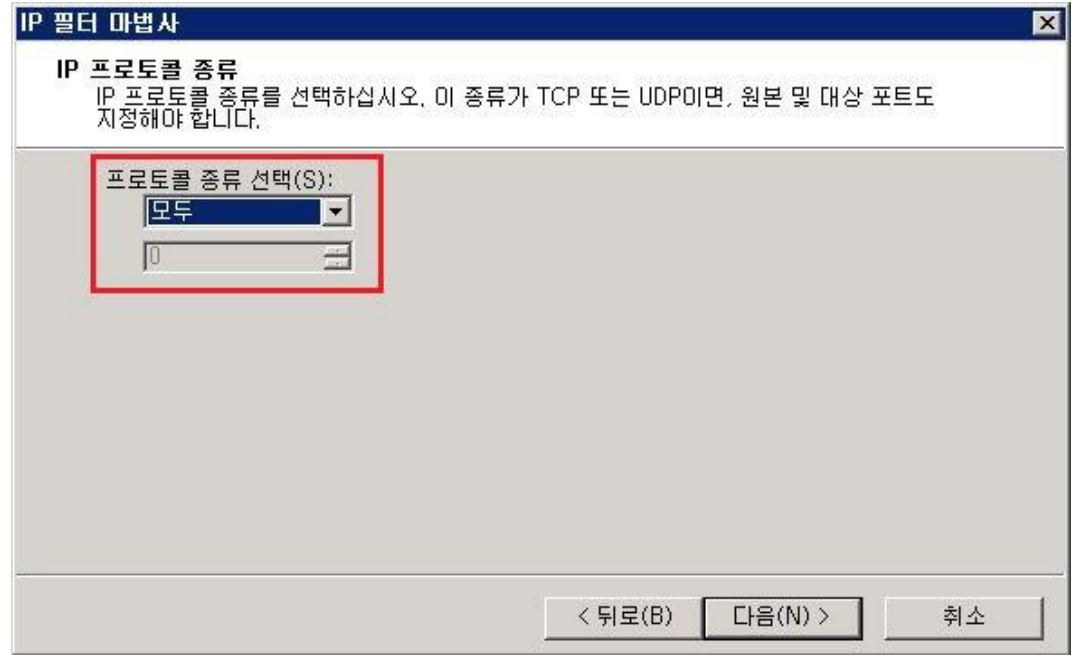

**iTEASY** IT is easy, ITEASY

설정된 내역을 아래와 같이 확인 할 수 있습니다.

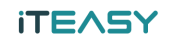

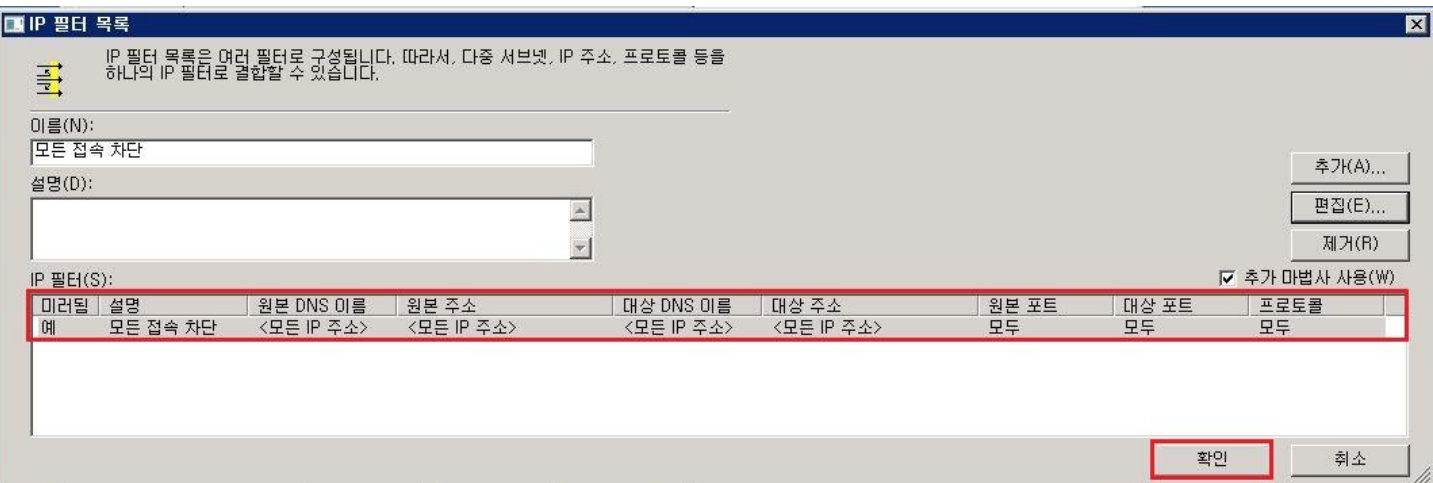

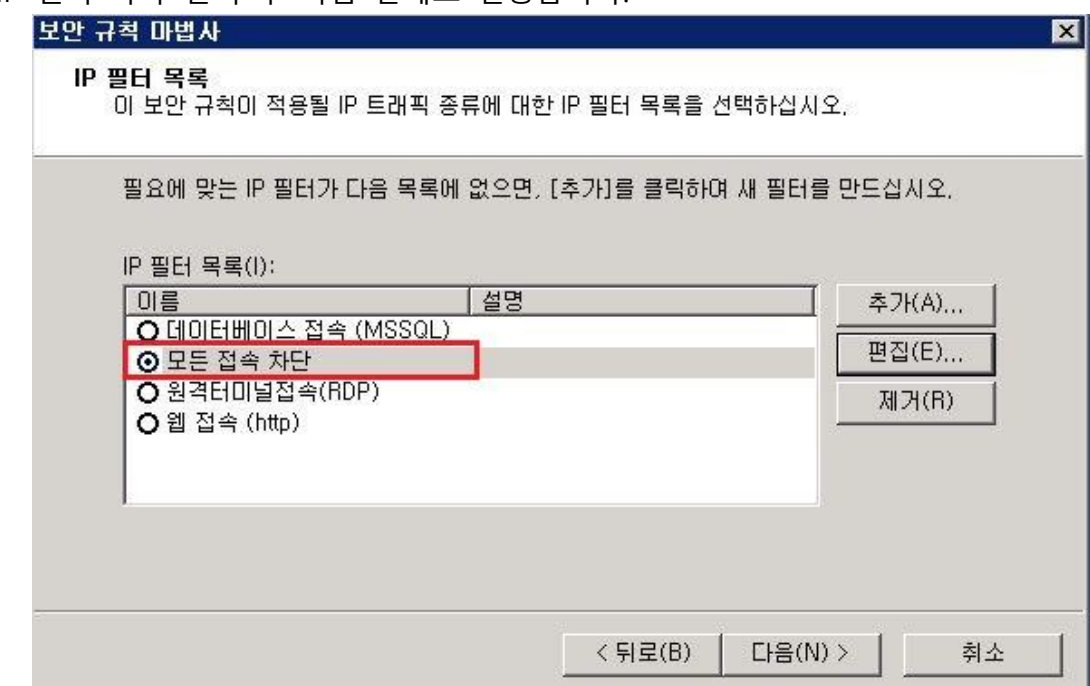

IP 필터 목록 선택 후 다음 단계로 진행합니다.

필터 동작을 설정합니다.

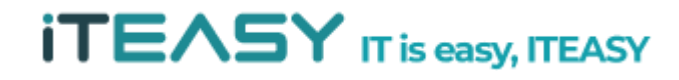

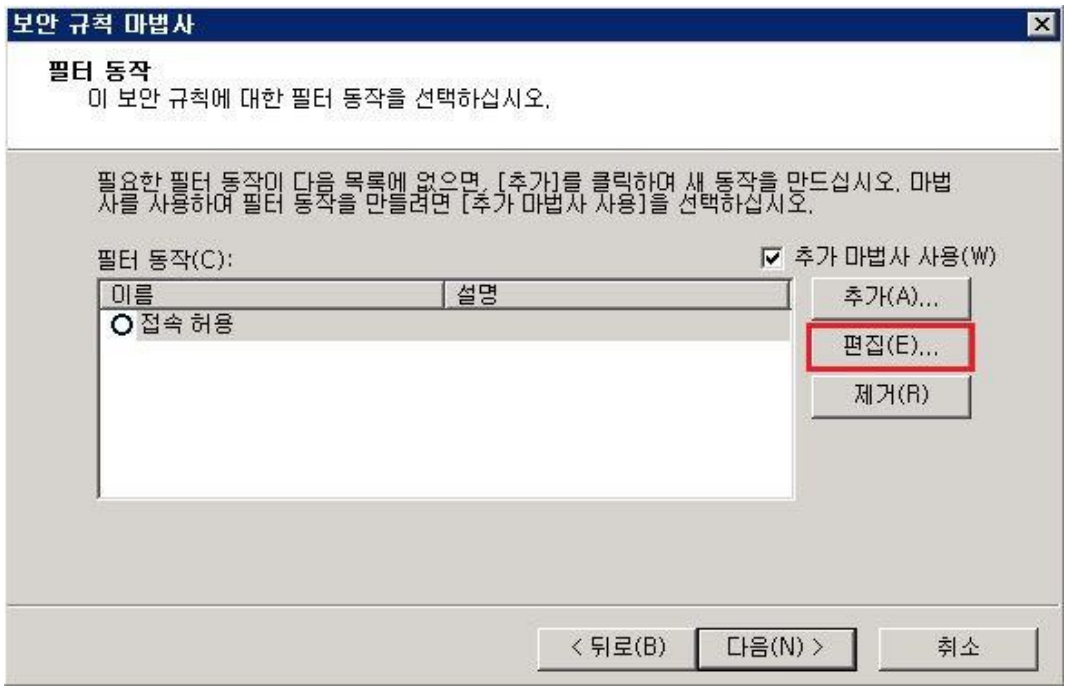

46 위에 추가하였던 허용을 제외한 모든 접속을 차단하는 부분으로 접속 차단 설정을 하도록 합 니다.

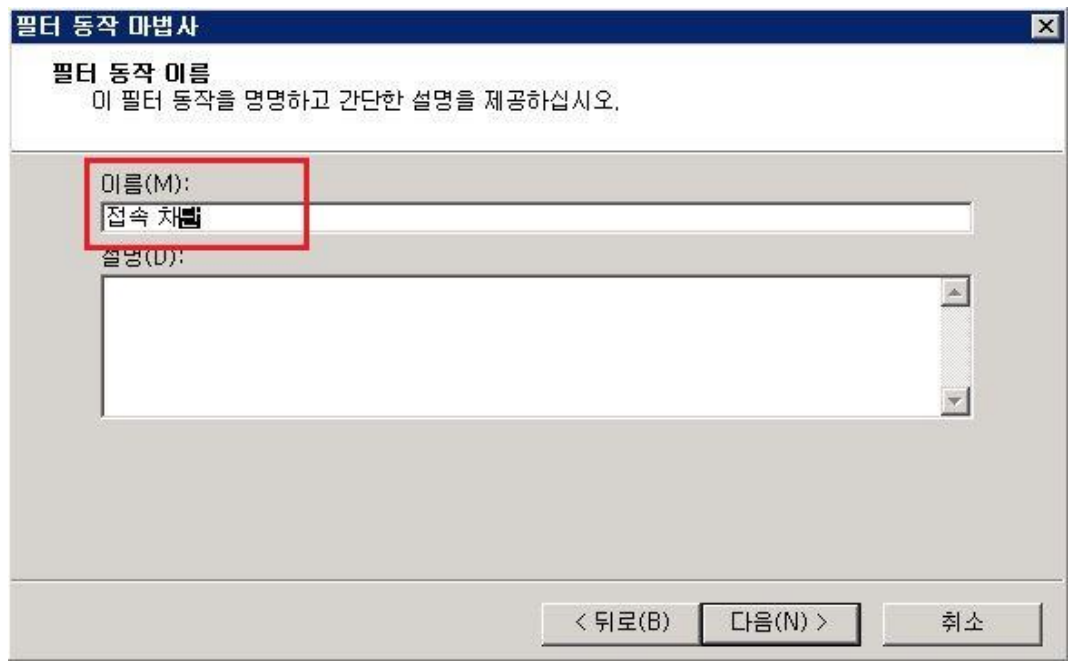

47 필터 동작을 [ 거부 ] 선택 한, 뒤 다음 단계로 진행하도록 합니다.

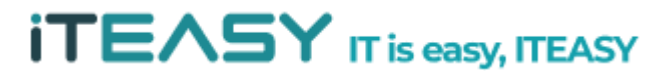

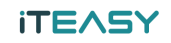

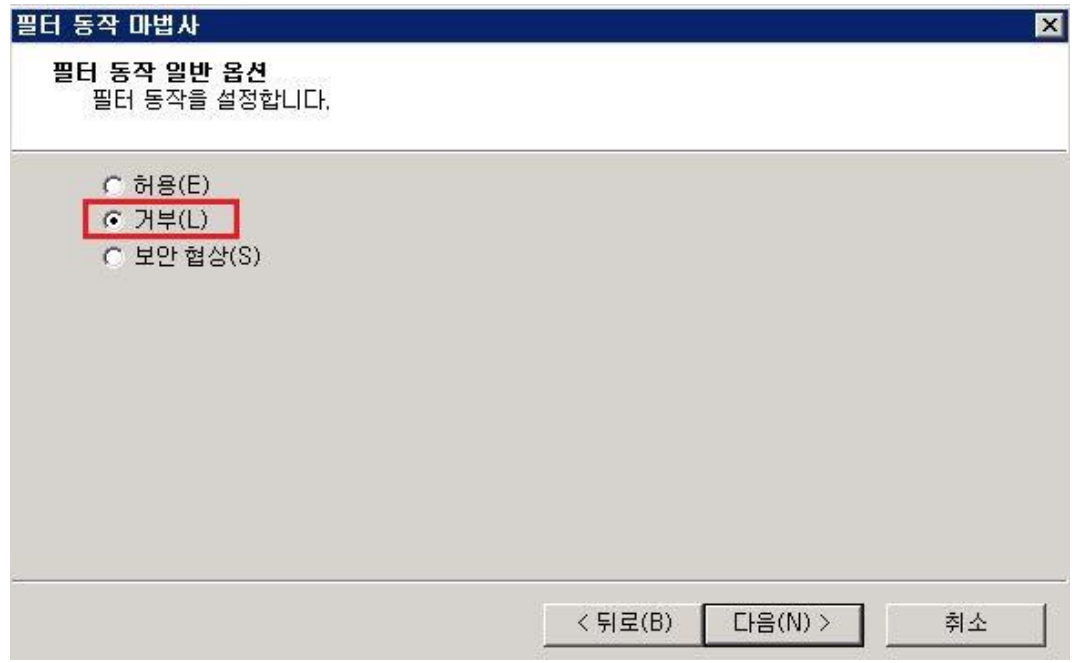

## 48 필터 동작 추가를 마칩니다.

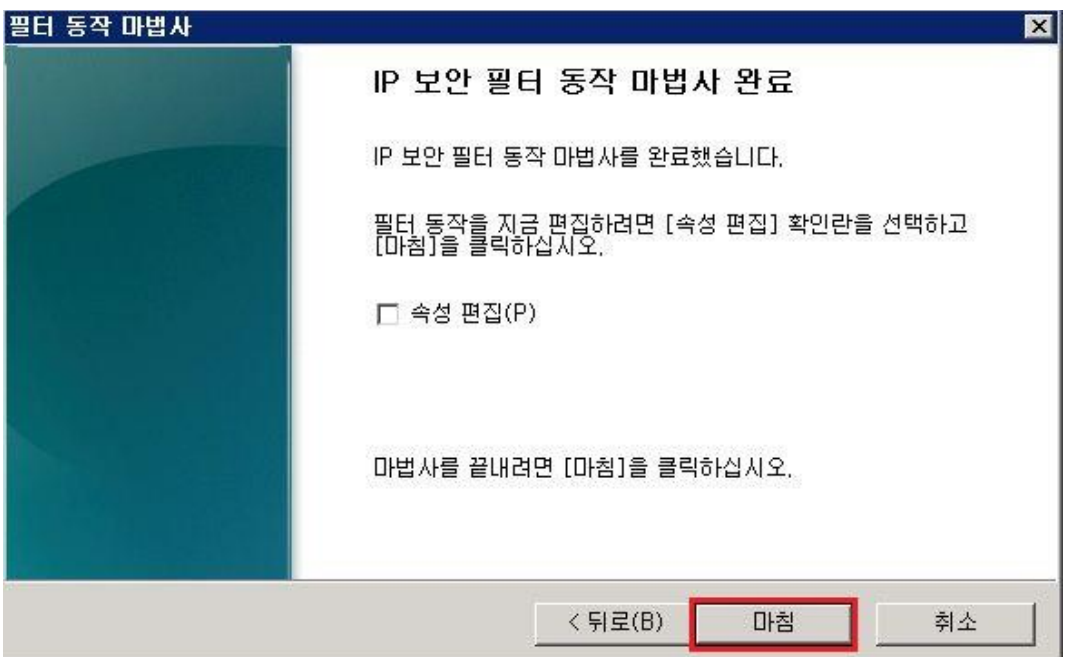

**iTEASY** IT is easy, ITEASY

 $\overline{\phantom{a}}$ 

49 생성한 접속 차단 선택 후, 다음 단계로 진행합니다.

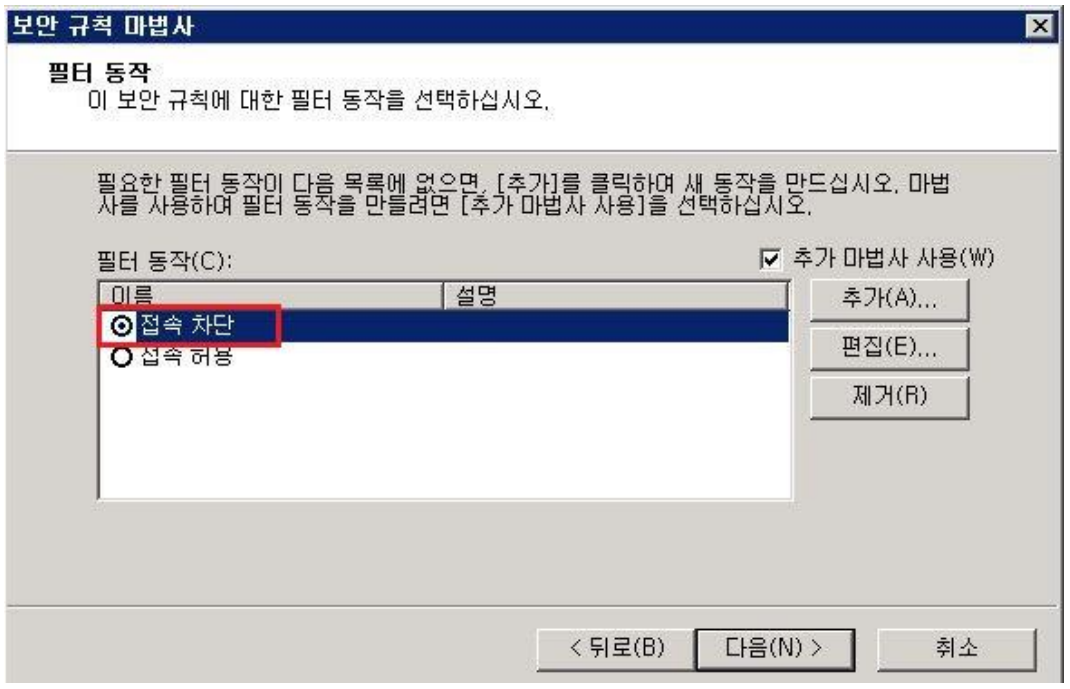

## 50 모든 IP 차단 설정이 완료되었습니다.

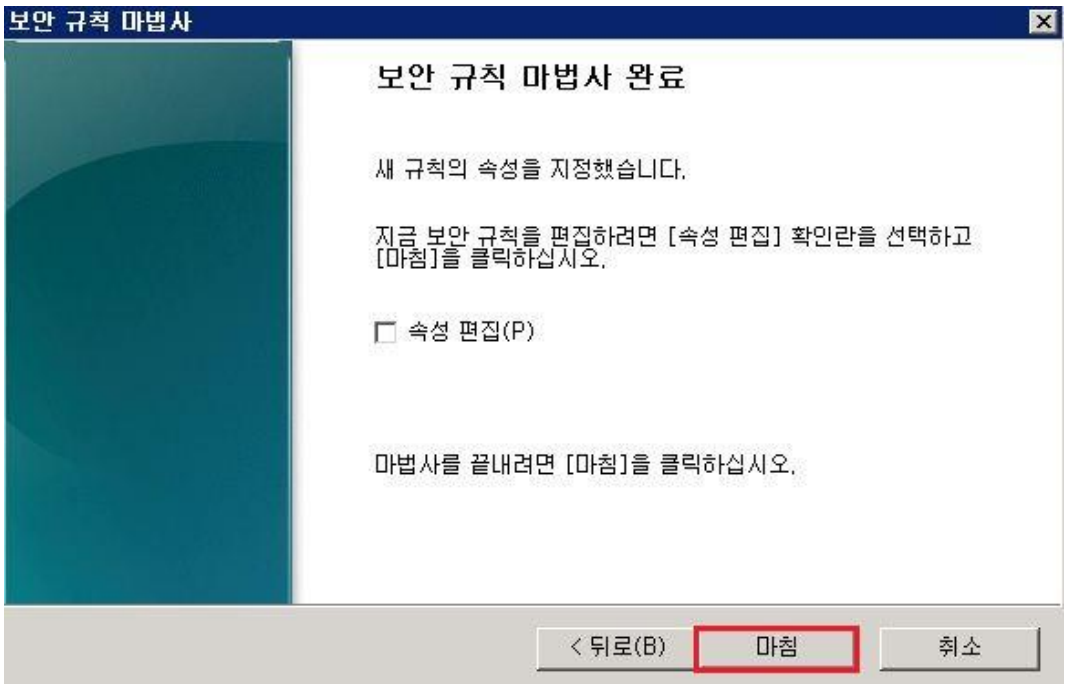

## **4. IP 보안 정책 적용**

**51** 해당 설정 적용 전 속성에 접속하여 등록된 부분을 확인합니다.

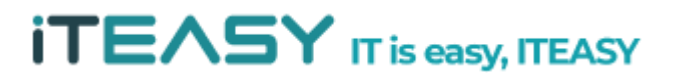

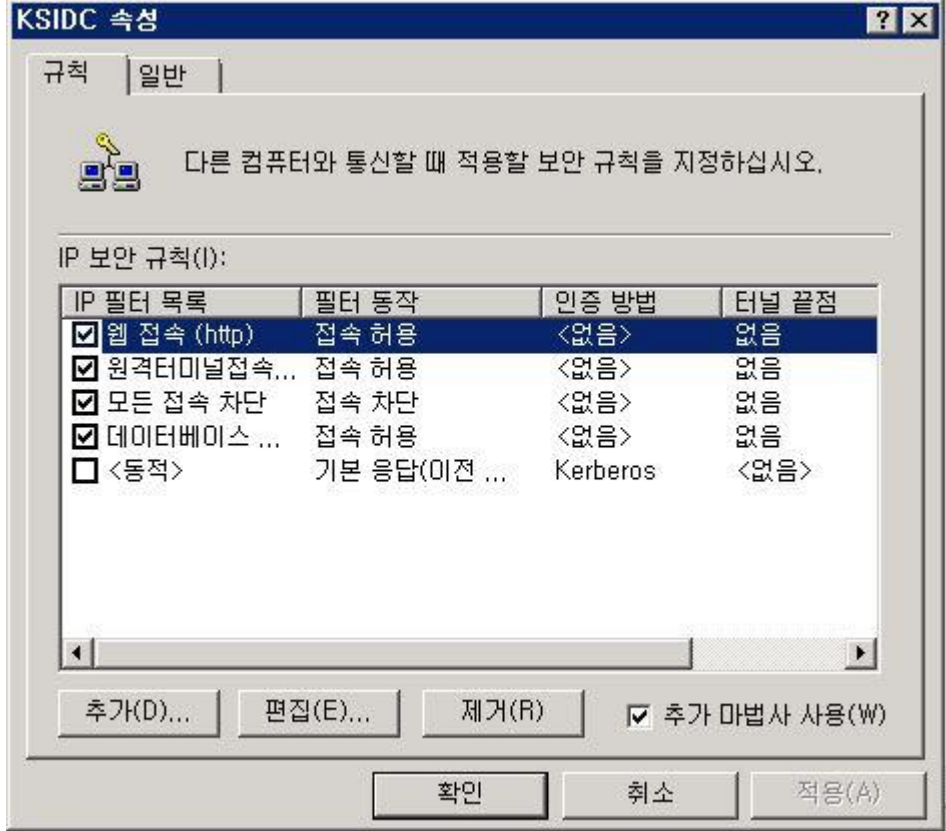

**52** [ 정책명 > 마우스 우클릭 > 할당 ]으로 정책을 적용합니다.

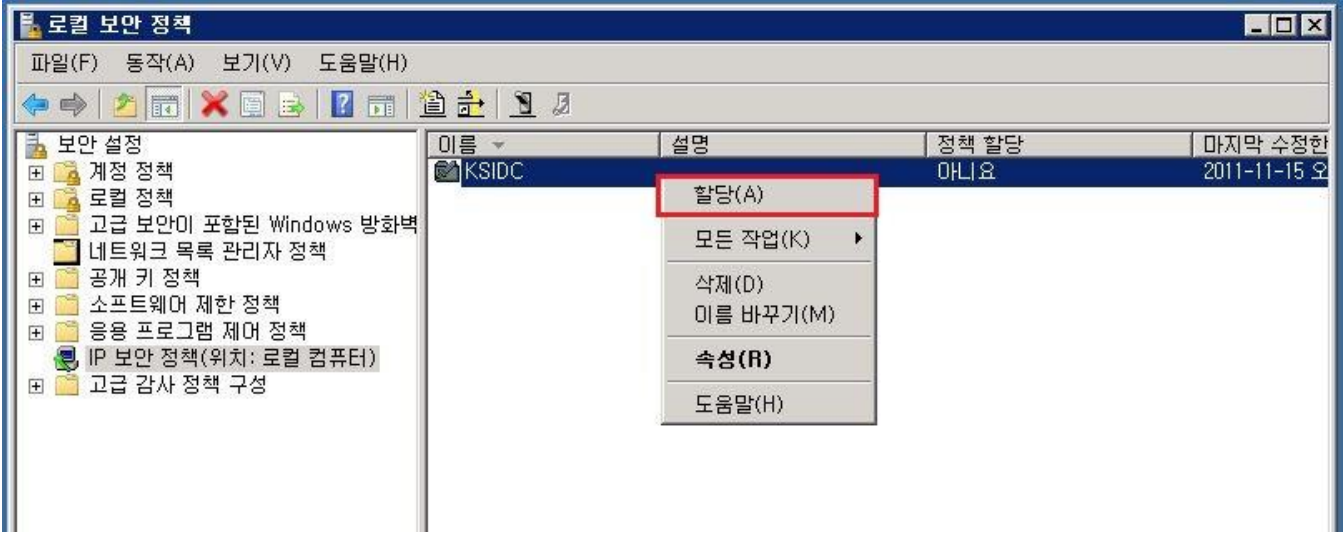

53 정책이 아래와 같이 허용된 것을 확인 할 수 있습니다.

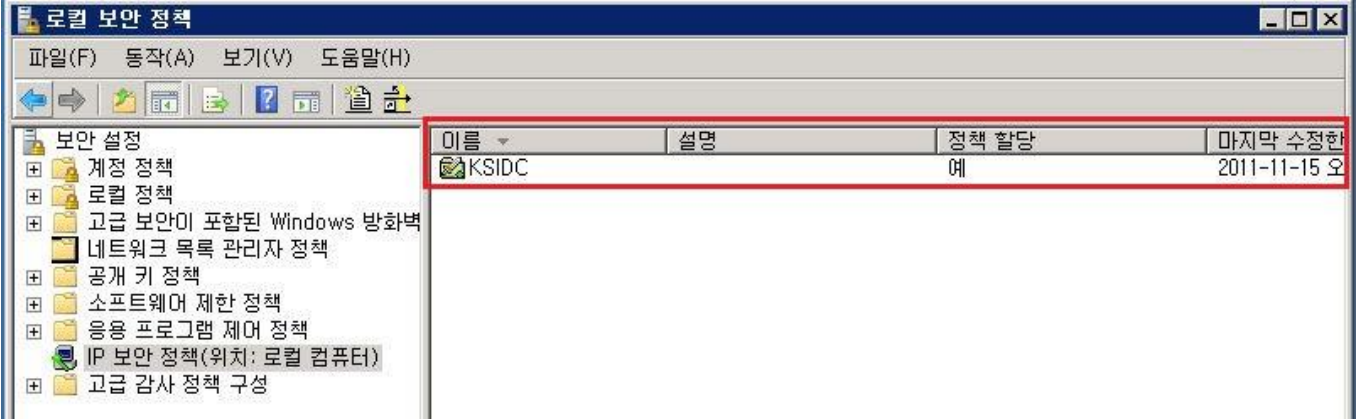

5. 정책 백업/복구

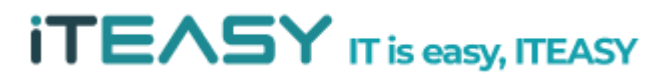

54 추후, 재설정이 필요할 수 있기 때문에 기존 설정을 백업하도록 합니다.

정책 내보내기 설정을 통해 정책을 백업하도록 합니다.

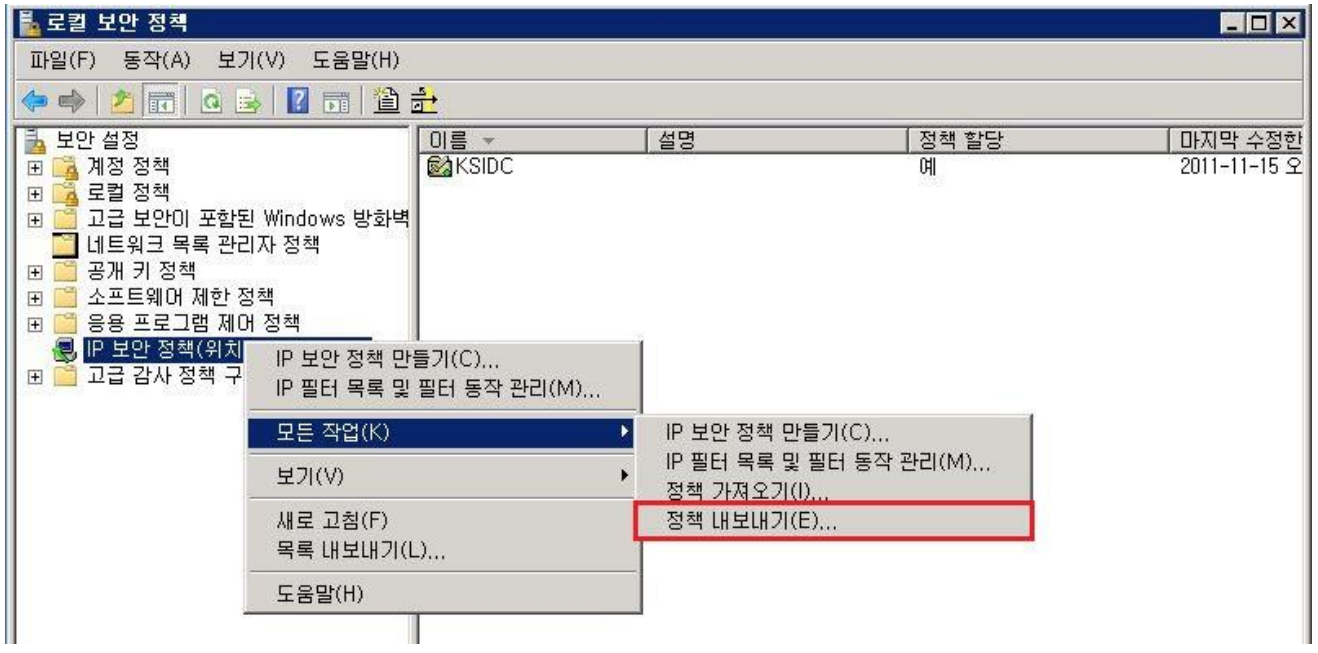

55 백업 경로 및 백업 파일 이름을 지정하도록 합니다.

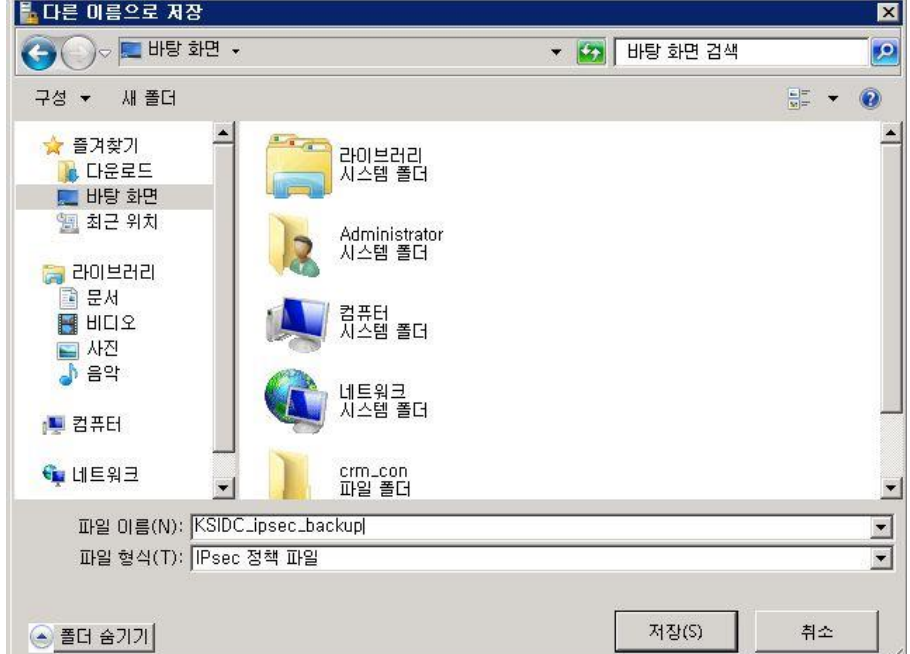

#### 56 저장된 정책으로 복구할 경우 정책 가져오기를 통해 복구를 진행하면 되십니다.

**iTEASY** IT is easy, ITEASY